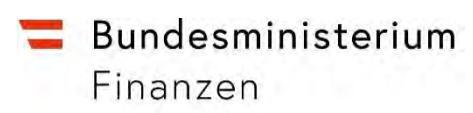

## **Controlling- und Bilanzdaten Erfassungssystem (CUBE)**

Benutzerhandbuch

Wien, 31. Dezember 2020

## **Änderungsverzeichnis**

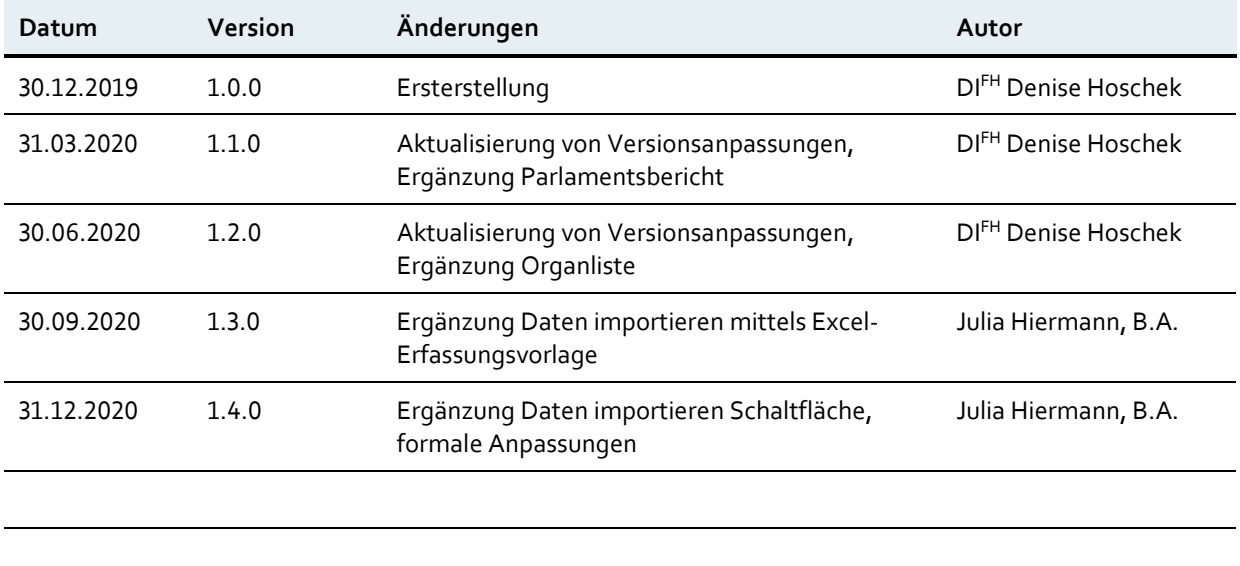

## Inhalt

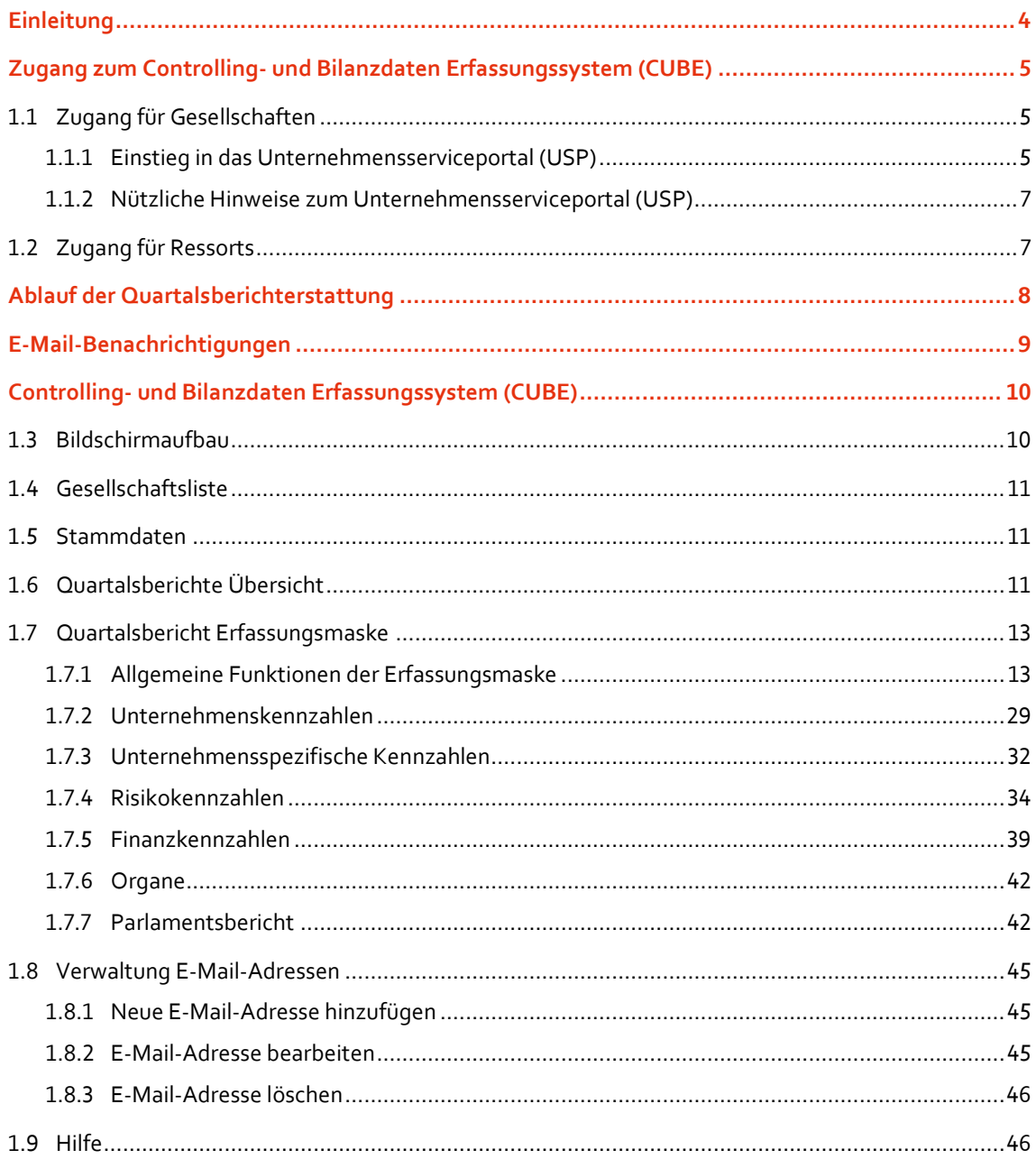

## <span id="page-3-0"></span>**Einleitung**

Gemäß Beteiligungs- und Finanzcontrolling-Verordnung ist zur Unterstützung von Steuerung und Kontrolle von Rechtsträgern von den mit der Verwaltung der Anteilsrechte oder Aufsicht betrauten Ministerien ein Beteiligungscontrolling sowie vom Bundesministerium für Finanzen ein Finanzcontrolling durchzuführen. Dadurch soll die ökonomische Führung dieser Rechtsträger aus der Sicht des Eigentümers Bund unterstützt werden.

Aufgabe des Beteiligungscontrollings ist es, bei Rechtsträgern für die Einführung und Durchführung einer Controlling-Berichterstattung zu sorgen, in der wirtschaftliche Entwicklungen auf Grund von Ist-Daten im Vergleich zur Planung zeitnah aufgezeigt sowie Vorschauen über die zukünftige Entwicklung plausibel und nachvollziehbar dargestellt werden. Dadurch soll es den zuständigen Bundesministerien ermöglicht werden, eine Beurteilung hinsichtlich Inhalt und Realitätsbezug vorzunehmen, um gegebenenfalls steuernd eingreifen zu können.

#### Das **Beteiligungscontrolling** umfasst

- die betriebswirtschaftliche Berichterstattung über monetäre und nicht-monetäre Kennzahlen auf Basis von Soll-Ist-Vergleichen sowie
- das Risikocontrolling im Wege der Berichterstattung über Risikoidentifikation und -bewertung.

Aufgabe des Finanzcontrollings ist es, die Entwicklung der aus haushaltsrechtlicher Sicht relevanten Zahlungsströme zwischen Bund und diesen Gesellschaften darzustellen.

#### Das **Finanzcontrolling** beinhaltet

- die Auszahlungen des Bundes an die jeweiligen Unternehmungen und
- die Einzahlungen der Unternehmungen an den Bund
- sowie allfällige Darlehens- und Haftungsstände des Bundes.

Hinsichtlich der Neugestaltung der Beteiligungs- und Controlling-Verordnung aufgrund gesetzlicher Erfordernisse und Forderungen des Rechnungshofes wurde entschieden, die bislang eingesetzten ausfüllbaren PDF-Formulare durch ein modernes, webbasiertes Erfassungssystem abzulösen. Ab 1. Jänner 2020 können Gesellschaften die jeweiligen Berichtsdaten direkt im **Controlling- und Bilanzdaten Erfassungssystem (CUBE)** erfassen, wodurch sich u.a. folgende Vorteile ergeben:

- Zentraler Zugang für Gesellschaften über Unternehmensserviceportal (USP)
- Hinterlegter Workflow im IT-System: Erfassung durch Unternehmen, Freigabe durch Eigentümerressort und BMF - dadurch klare Zuweisung von Verantwortlichkeiten
- Schnittstelle zur Anbindung von anderen IT-Systemen (zB SAP) und Importmöglichkeiten (zB CSV)
- Automatische Generierung des Parlamentsberichtes im 1. und 3. Quartal. Kommentierungen aus Unternehmenskennzahlen, Finanzkennzahlen und Risikokennzahlen müssen nur einmal erfasst und können bei Bedarf in den Parlamentsbericht übernommen werden.

## <span id="page-4-0"></span>Zugang zum Controlling- und Bilanzdaten Erfassungssystem (CUBE)

## <span id="page-4-1"></span>**1.1 Zugang für Gesellschaften**

Der Einstieg in das Controlling- und Bilanzdaten Erfassungssystem (CUBE) durch Gesellschaften erfolgt primär über das **Unternehmensserviceportal (USP)**.

Dazu ist es erforderlich,

- dass das Unternehmen im USP registriert ist UND
- die für die Berichterstattung zuständige(n) Person(en) über einen USP-Benutzer verfügen UND
- <span id="page-4-2"></span>• den jeweiligen USP-Benutzern das Verfahrensrecht "Controlling- und Bilanzdaten Erfassungssystem (CUBE)" mit der Rolle "Beteiligungs- und Finanzcontrolling Erfasser" zugewiesen wurde.

#### **1.1.1 Einstieg in das Unternehmensserviceportal (USP)**

Öffnen Sie das USP mittels folgendem Link: [www.usp.gv.at:](http://www.usp.gv.at/)

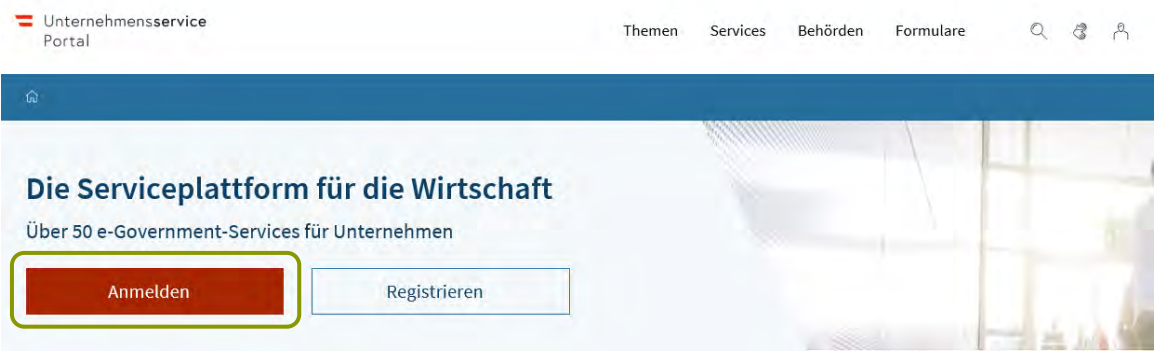

Klicken Sie auf die Schaltfläche "Anmelden" und authentifizieren Sie sich im USP mit Ihren Zugangsdaten (Handysignatur oder 3-teiliger USP-Kennung bzw. FinanzOnline-Kennung des Unternehmens):

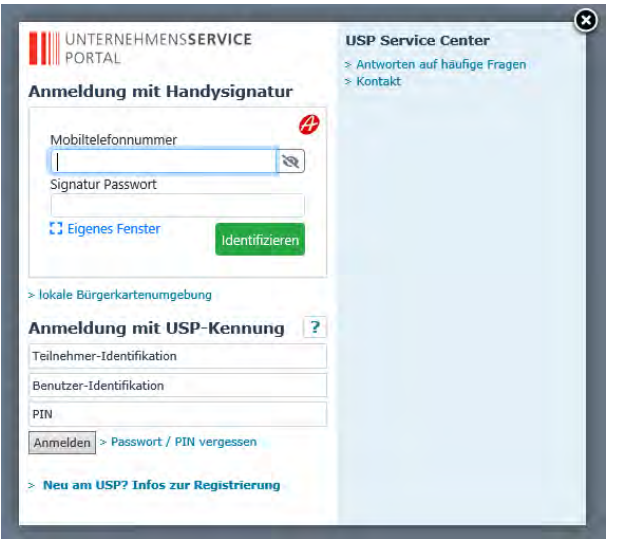

Optional: Sofern Sie für mehrere Gesellschaften berechtigt sind (betrifft insbesondere Steuerberater oder Konzerngesellschaften), müssen Sie nun die jeweilige Gesellschaft auswählen, für Sie sie im Erfassungssystem tätig sein möchten:

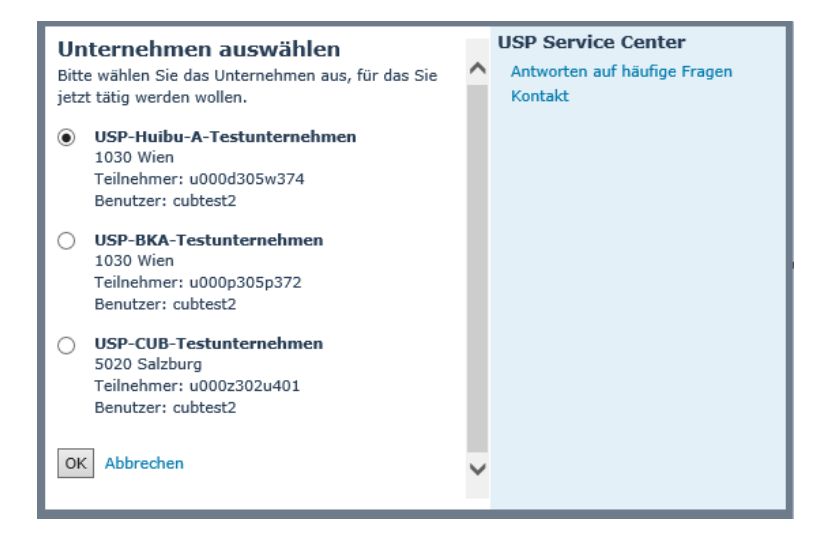

Nach erfolgter Authentifizierung im USP finden Sie das Controlling- und Bilanzdaten Erfassungssystem (CUBE) im Bereich "Meine Services/Alle Services".

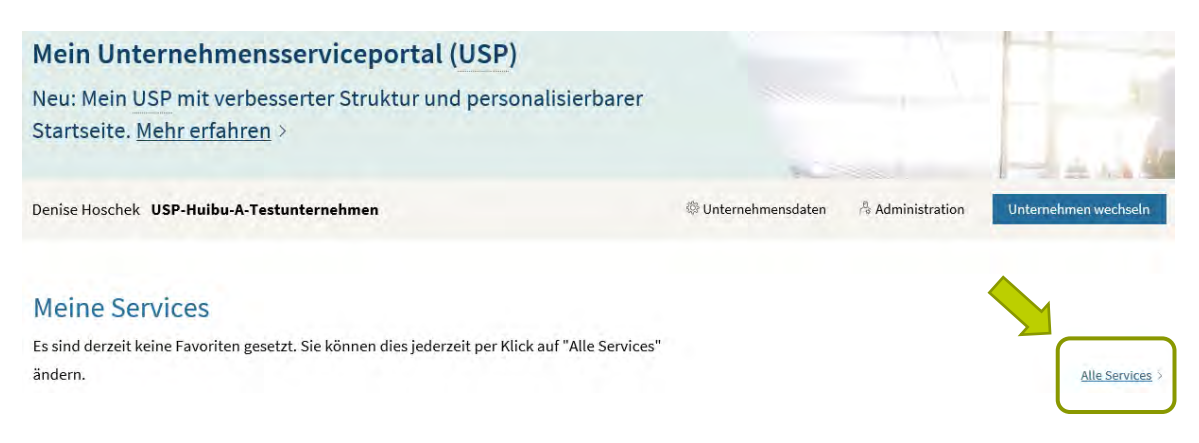

Optional: Sie können das Controlling- und Bilanzdaten Erfassungssystem (CUBE) als Favorit markieren, um es direkt auf der USP-Startseite zu verlinken. Klicken Sie dazu auf den Link "Alle Services" und fügen Sie

das Controlling- und Bilanzdaten Erfassungssystem (CUBE) mittels Klick auf das **14 -Icon als Favorit zu** Ihren Services hinzu:

#### **Alle Services**

Dies ist die vollständige Liste an Services, für die Ihr Administrator Sie berechtigt hat. Sie können hier Favoriten setzen, die dann auf der Startseite von Mein USP angezeigt werden.

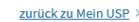

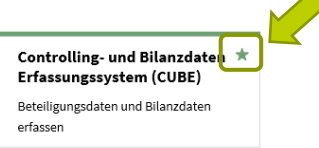

Öffnen Sie das Controlling- und Bilanzdaten Erfassungssystem (CUBE) mittels Klick auf den entsprechenden Eintrag:

#### **Meine Services**

Dies ist eine Auswahl der Services für die Sie berechtigt sind. Sie können Ihre Favoriten jederzeit unter "Alle Services" konfigurieren.

Alle Services >

#### **Controlling- und Bilanzdaten** Erfassungssystem (CUBE) (T) Beteiligungsdaten und Bilanzdaten erfassen

#### <span id="page-6-0"></span>**1.1.2 Nützliche Hinweise zum Unternehmensserviceportal (USP)**

Sie finden i[m Hilfebereich](https://www.usp.gv.at/Portal.Node/usp/secure/content/hilfe/faq.html) des USPs umfangreiche Anleitungen und Informationen sowie FAQs zur Registrierung, Personifizierung, Administration und Nutzung des Unternehmensserviceportals.

Bei Fragen zum Unternehmensserviceportal (USP) wenden Sie sich bitte an das USP Service Center:

- Telefonisch: 050 233 733 von Montag bis Donnerstag, von 8 bis 16 Uhr, Freitag von 8 bis 14:30 Uhr
- [Kontaktformular](https://www.usp.gv.at/Portal.Node/usp/secure/content/applications/kontaktformular.html)

 $\overline{a}$ 

## <span id="page-6-1"></span>**1.2 Zugang für Ressorts**

Der Einstieg in das Controlling- und Bilanzdaten Erfassungssystem (CUBE) für Ressorts kann über folgende Kanäle erfolgen:

- ein portalverbundfähiges Stammportal (zB ressorteigenes Intranet)<sup>1</sup>
- Portal Austria [\(https://www.portal.at\)](https://www.portal.at/) <sup>2</sup>
- das Unternehmensserviceportal (USP)

<sup>1</sup> Das Controlling- und Bilanzdaten Erfassungssystem (CUBE) ist in der Portalanwendungsinformations-WebApp (PAI) eingetragen und kann von Ihrer IT-Abteilung in Ihre IT-Umgebung integriert werden.

<sup>2</sup> Der Zugriff auf das Controlling- und Bilanzdaten Erfassungssystem (CUBE) mittels Portal Austria kann durch Ihre IT-Abteilung beantragt und eingerichtet werden.

## <span id="page-7-0"></span>Ablauf der Quartalsberichterstattung

Jede Gesellschaft ist sowohl hinsichtlich des Unternehmens- als auch des Risiko- und Finanzberichtes zur quartalsweisen Berichterstattung an das sachlich zuständige Bundesministerium sowie das Bundesministerium für Finanzen verpflichtet. Die Berichte sind innerhalb eines Monats nach dem jeweiligen Quartalsende zu erstatten und auf Verlangen zusätzlich zu erläutern. Die Quartalsberichte sind vom sachlich zuständigen Bundesministerium und vom Bundesministerium für Finanzen auf Vollständigkeit und Plausibilität zu überprüfen; gegebenenfalls sind ergänzende Unterlagen und Erläuterungen anzufordern.

Ab 1. Jänner 2020 erfolgt die Erfassung und Verarbeitung der Quartalsberichte über das **Controlling- und Bilanzdaten Erfassungssystem (CUBE)**. Den Gesellschaften wird das Erfassungssystem als Service im Unternehmensserviceportal (USP) zu Verfügung gestellt. Der Zugang für betraute Ministerien ist ebenfalls notwendig, da Daten teilweise direkt in den Ressorts erfasst werden bzw. von den Gesellschaften eingebrachte Daten im Rahmen der Eigentümerverantwortung zu prüfen und freizugeben sind.

Im Controlling- und Bilanzdaten Erfassungssystem (CUBE) ist entsprechend den Vorgaben der Verordnung ein Workflow zur Durchführung des vorgeschriebenen Beteiligungs- und Finanzcontrollings hinterlegt:

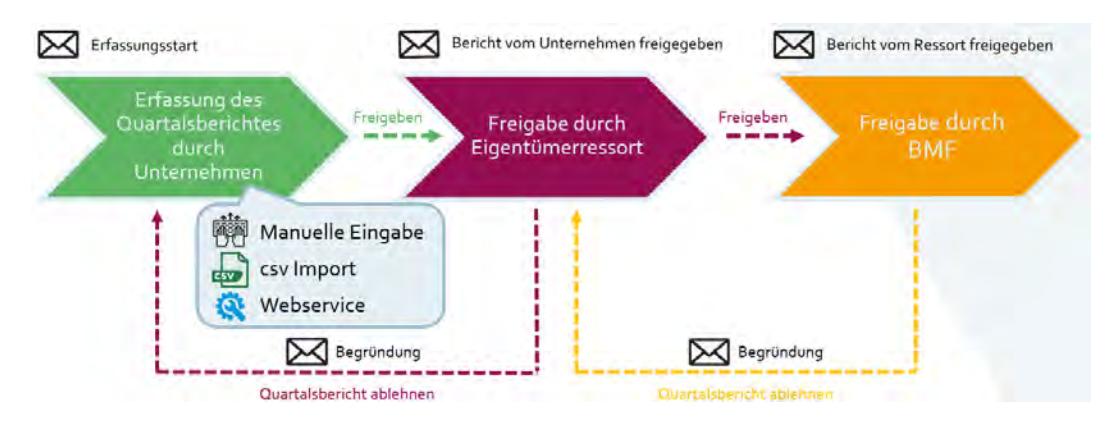

Bei Beginn einer neuen Berichterstattungsperiode (jeweils am 1. Jänner, 1. April, 1. Juli und 1. Oktober) werden die berichtspflichtigen Gesellschaften sowie die mit der Verwaltung der Anteilsrechte oder Aufsicht betrauten Ministerien automatisiert per E-Mail zur Abgabe eines neuen Quartalsberichtes aufgefordert. Die Erfassung der Berichtsdaten erfolgt durch die Gesellschaften im Controlling- und Bilanzdaten Erfassungssystem (CUBE). Nach Fertigstellung des Berichtes wird dieser von der Gesellschaft im System freigegeben. Nach erfolgter Freigabe wird das betraute Ministerium automatisiert per E-Mail über den übermittelten Bericht informiert und kann diesen nun seinerseits im Controlling- und Bilanzdaten Erfassungssystem (CUBE) einsehen. Nach erfolgter Prüfung wird der Bericht vom betrauten Ministerium freigegeben bzw. kann von diesem auch unter Angabe einer Begründung abgelehnt und für eine Überarbeitung zurück zur Gesellschaft übermittelt werden. Bei Ablehnung des Berichtes durch das Ministerium wird die jeweilige Gesellschaft automatisiert per E-Mail benachrichtigt. Bei Freigabe des Berichtes durch das jeweilige Ministerium wird das Bundesministerium für Finanzen automatisiert per E-Mail über den übermittelten Bericht informiert. Die Berichte werden anschließend vom Bundesministerium für Finanzen geprüft und für die weitere Verarbeitung (zB Parlamentsbericht) freigegeben bzw. unter Angabe einer Begründung abgelehnt und für eine Überarbeitung zurück zum jeweiligen Ministerium übermittelt. Bei Ablehnung des Berichtes durch das Bundesministerium für Finanzen wird das jeweilige Ministerium automatisiert per E-Mail benachrichtigt.

Eine Erweiterung des dargestellten Workflows hinsichtlich weiterer Freigabestufen ist 2020 vorgesehen.

## <span id="page-8-0"></span>E-Mail-Benachrichtigungen

Zur Unterstützung der berichtspflichtigen Gesellschaften und der mit der Verwaltung der Anteilsrechte oder Aufsicht betrauten Ministerien im Rahmen der Quartalsberichterstattung sind automatisierte E-Mail-Benachrichtigungen vorgesehen:

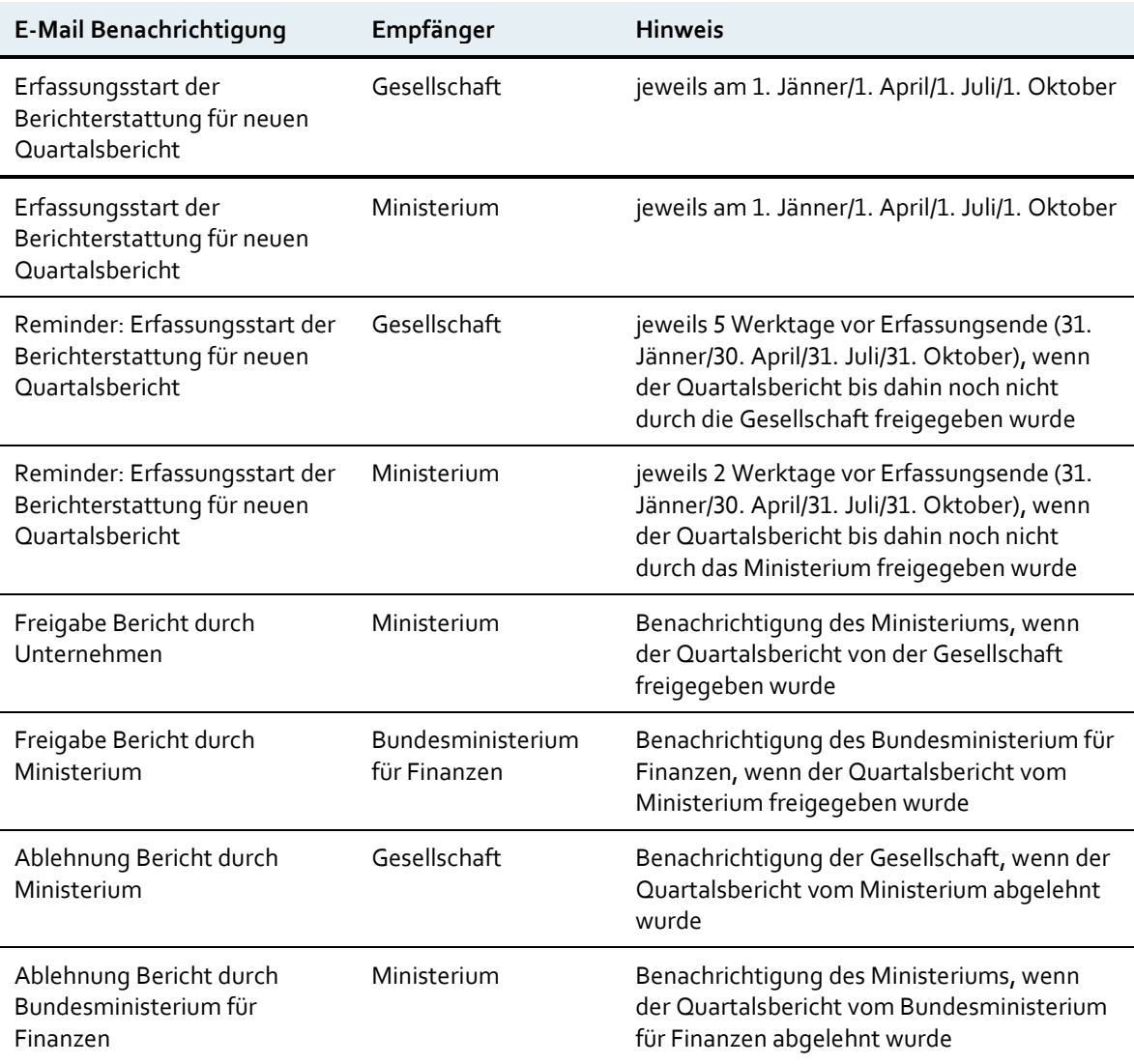

# <span id="page-9-0"></span>Controlling- und Bilanzdaten Erfassungssystem (CUBE)

## <span id="page-9-1"></span>**1.3 Bildschirmaufbau**

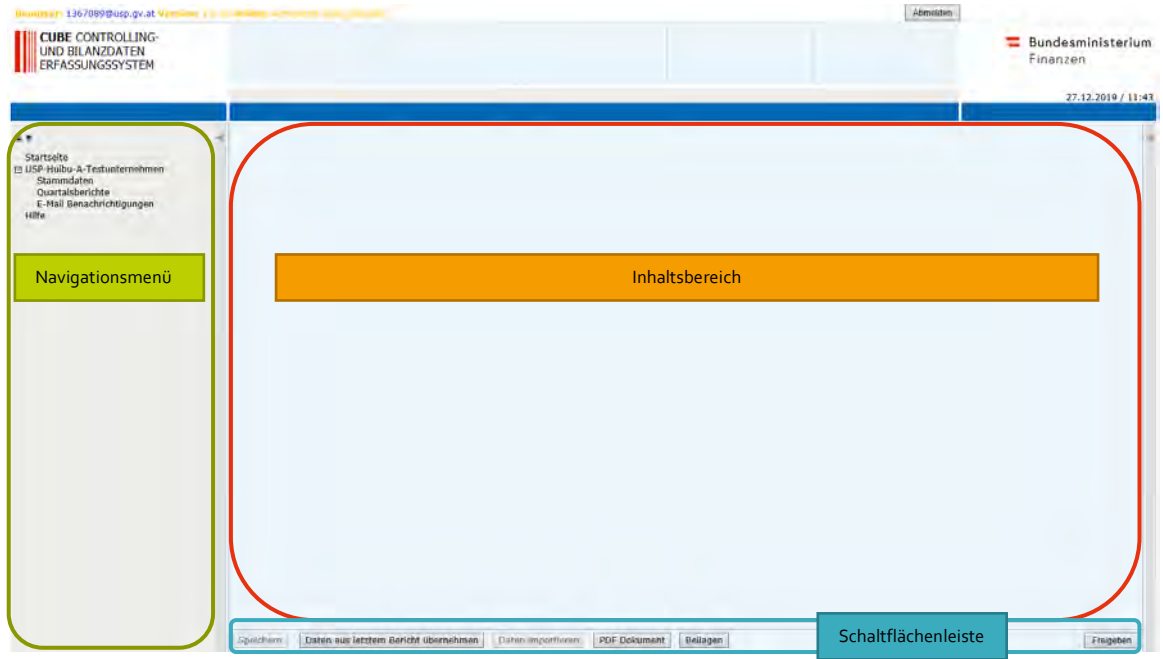

Das USP sieht einen automatischen Logout nach 2 Stunden vor. Dabei werden Sie automatisch auch aus allen USP-Anwendungen (wie CUBE) ausgeloggt. Damit Sie die Zeit nicht vergessen, zeigen wir Ihnen den Logout-Timer auch im CUBE-Verfahren an:

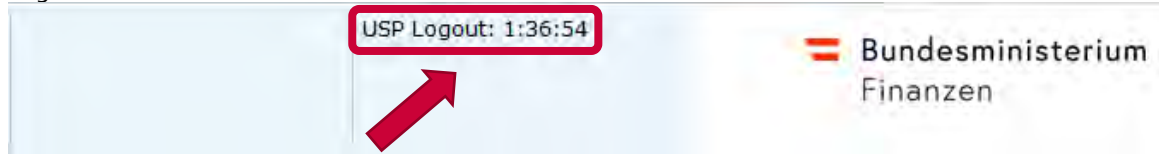

Bitte speichern Sie zeitgerecht Ihre Eingaben im CUBE Erfassungssystem, bevor der USP-Timer abläuft!

### <span id="page-10-0"></span>**1.4 Gesellschaftsliste**

Sofern Sie für die Ansicht mehrerer Gesellschaften berechtigt sind (betrifft Ressorts und in der Folgeversion auch Konzerne bzw. Gesellschaften mit Tochterunternehmen) wird Ihnen beim Einstieg eine Liste jener Gesellschaften angezeigt, für die Sie berechtigt sind:

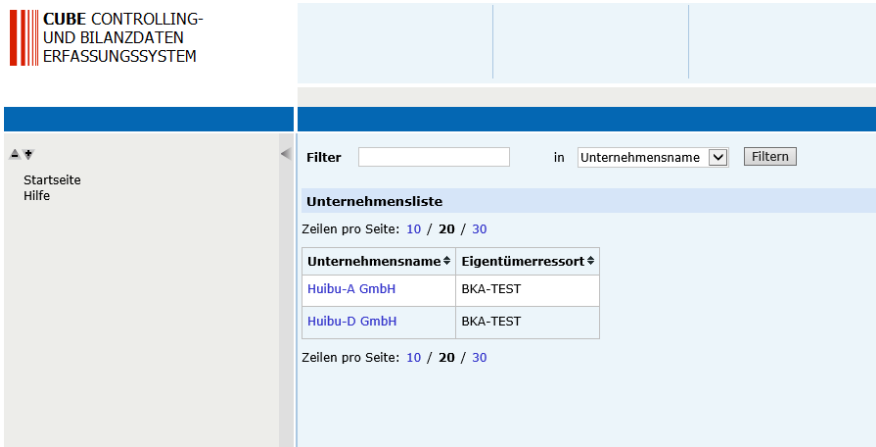

<span id="page-10-1"></span>Klicken Sie auf den jeweiligen Gesellschaftsnamen, um in die Gesellschaft einzusteigen.

### **1.5 Stammdaten**

Nach dem Einstieg in eine Gesellschaft (Ressort) bzw. nach dem Öffnen des Controlling- und Bilanzdaten Erfassungssystems (Gesellschaften) wird Ihnen eine Stammdatenseite zur Gesellschaft angezeigt. Die darin angezeigten Daten stammen von unterschiedlichen Quellsystemen (zB SAP und BCN). Es ist keine Änderung dieser Stammdaten im Controlling- und Bilanzdaten Erfassungssystem (CUBE) möglich (reine Leseansicht).

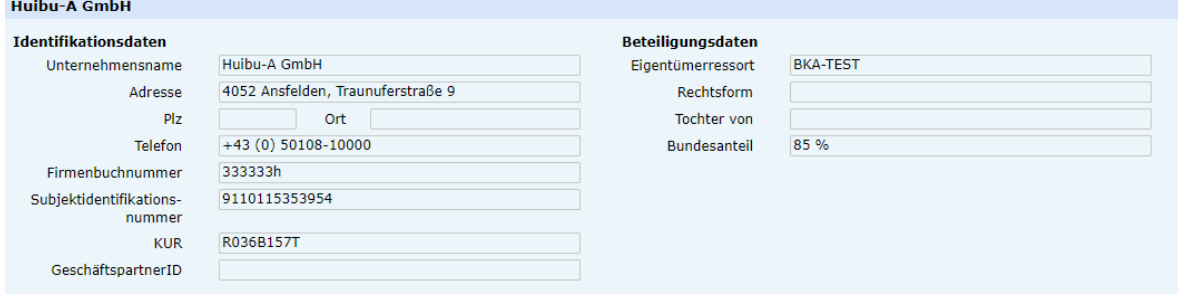

### <span id="page-10-2"></span>**1.6 Quartalsberichte Übersicht**

Die Übersichtsseite zur Quartalsberichterstattung gliedert sich in folgende Bereiche:

#### 1. **Aktuelle Berichtsperiode**

Hier wird der jeweils aktuell zu befüllende Quartalsbericht angezeigt. Je nach Status des Berichtes (in Arbeit, Freigegeben durch Unternehmen, Freigegeben durch Ressort, Freigegeben durch BMF) ist eine Bearbeitung durch die Gesellschaft oder das Ressort möglich:

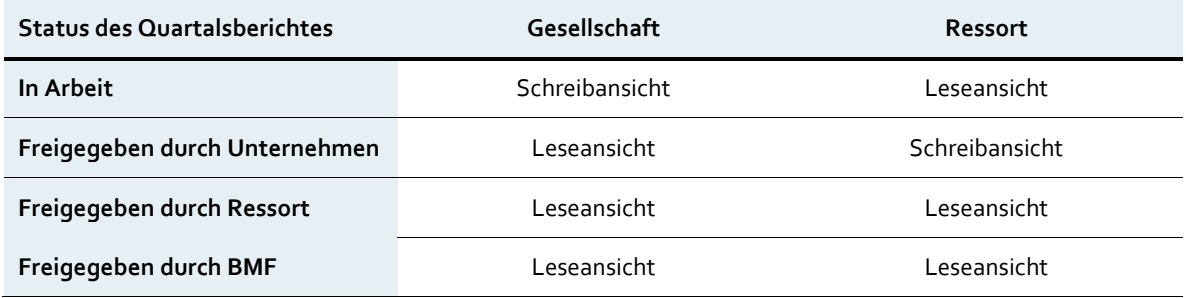

#### 2. **Vergangene Berichtsperioden**

Hier werden bereits abgegebenen Quartalsberichte aus früheren Berichtsperioden angezeigt. Vergangene Quartalsberichte können jederzeit eingesehen, aber nicht mehr bearbeitet werden (Leseansicht sowohl für Gesellschaft als auch für Ressort).

Eine Filterung der angezeigten Quartalsberichte ist nach Quartal und/oder Jahr möglich.

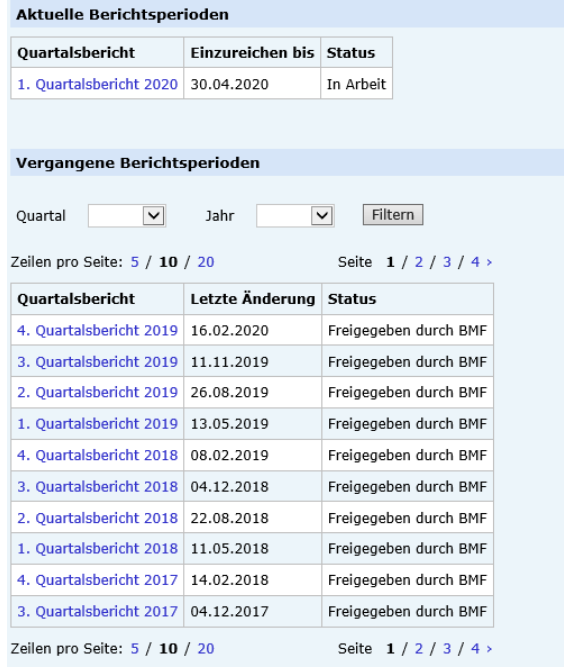

## <span id="page-12-0"></span>**1.7 Quartalsbericht Erfassungsmaske**

Klicken Sie auf den Titel eines Quartalsberichtes, um in die Erfassungsmaske zu gelangen:

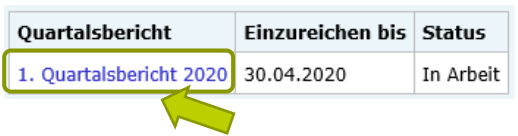

Die Erfassungsmaske zum Quartalsbericht ist wie folgt aufgebaut:

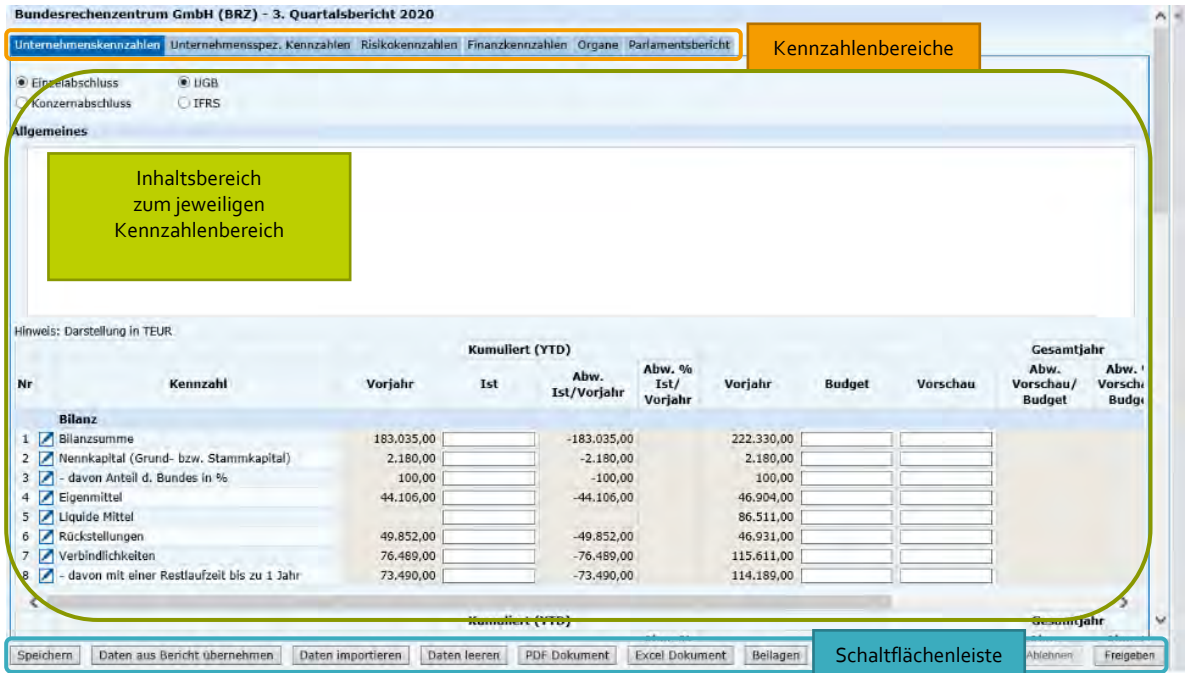

Die Erfassungsmaske besteht aus den folgenden Kennzahlenbereichen:

- Unternehmenskennzahlen
- Unternehmensspezifische Kennzahlen
- Risikokennzahlen
- Finanzkennzahlen
- Organliste
- <span id="page-12-1"></span>• Parlamentsbericht (nur im 1. und 3. Quartalsbericht)

#### **1.7.1 Allgemeine Funktionen der Erfassungsmaske**

Es stehen folgende Funktionen zu Verfügung:

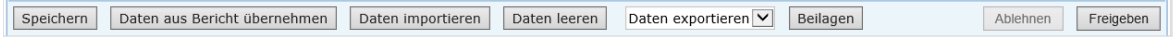

#### **1.7.1.1 Speichern**

Speichert den aktuellen Berichtsentwurf mit allen bisher getätigten Eingaben (Zahlen und Kommentierungen). Generell wird in folgenden Fällen automatisch gespeichert:

- Ein erfasster Kommentar wird sofort nach Klick auf "OK" (und somit beim Schließen des Dialogfensters) gespeichert.
- **−** Bei einem Tab-Wechsel wird automatisch gespeichert.
- **−** Nach dem Übernehmen von Daten (aus einem anderen Bericht) wird automatisch gespeichert.

#### **1.7.1.2 Daten aus Bericht übernehmen**

Beim erstmaligen Öffnen eines neuen Quartalsberichtes im Controlling- und Bilanzdaten Erfassungssystem (CUBE) werden leere Eingabefelder für die Erfassung der Kennzahlenwerte und Kommentierungen angeboten (ausgenommen Vorjahreswerte). Bei Bedarf ist es möglich, die Kennzahlenwerte und/oder Kommentierungen aus einem bestimmten Bericht in den aktuellen Quartalsbericht zu übernehmen. Klicken Sie dazu auf die Schaltfläche "Daten aus Bericht übernehmen". Es öffnet sich ein Dialogfenster, um weitere Optionen auszuwählen:

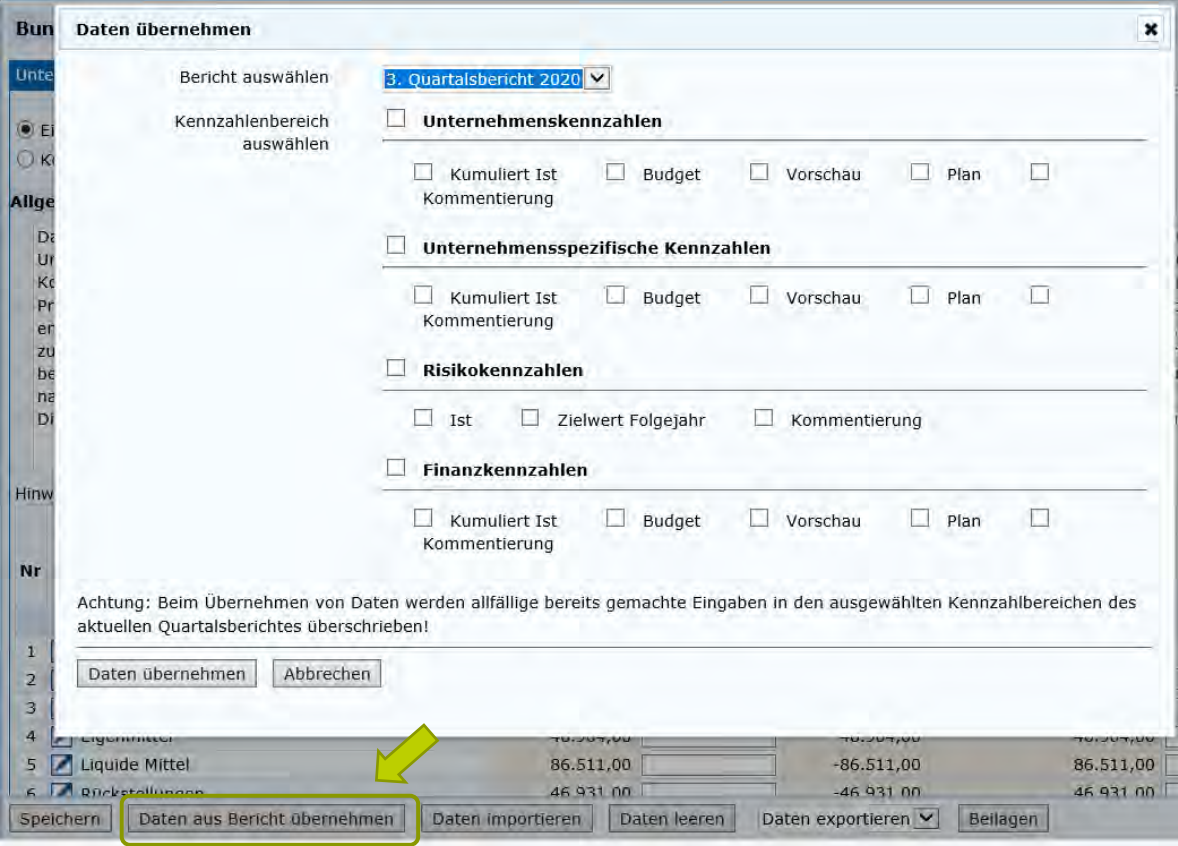

Standardmäßig wird der letzte Quartalsbericht zur Auswahl angeboten, Sie können alternativ aber auch einen anderen Bericht auswählen, aus dem die Daten in den aktuellen Quartalsbericht übernommen werden sollen.

Sie können weiters wählen, welche konkreten Daten (zB nur Budget, Vorschau, Kommentare) in welchen konkreten Kennzahlenbereich (Unternehmenskennzahlen, unternehmensspez. Kennzahlen, Risikokennzahlen, Finanzkennzahlen) zu übernehmen sind.

Wählen Sie die gewünschten Daten aus und klicken Sie auf die Schaltfläche "Daten übernahmen".

Achtung: Beim Übernehmen von Daten werden allfällige bereits gemachte Eingaben in den ausgewählten

Kennzahlenbereichen des aktuellen Quartalsberichtes überschrieben. Es empfiehlt sich daher, diese Funktion gleich zu Beginn der Berichterstellung auszuführen.

Hinweis: Um mögliche Fehlerquellen bei der Berichterstattung weiter zu reduzieren, ist die Übernahme von Daten nur im Berichtsstatus "in Arbeit" möglich.

#### **1.7.1.3 Daten importieren**

Mittels der neuen Funktion "Daten importieren" ist es nunmehr möglich, eine vorbereitete Excel-Erfassungsvorlage herunterladen, in Microsoft Excel zu befüllen und anschließend die Daten in die CUBE-Erfassungsmaske zu importieren.

#### **Schritt 1: Excel-Erfassungsvorlage herunterladen**

- Klicken Sie im CUBE-Erfassungssystem auf die Schaltfläche "Daten importieren": Speichern | Daten aus Bericht übernehmen | Daten importieren | Daten leeren | Daten exportieren | Beilagen |
- Es öffnet sich ein Dialogfenster:

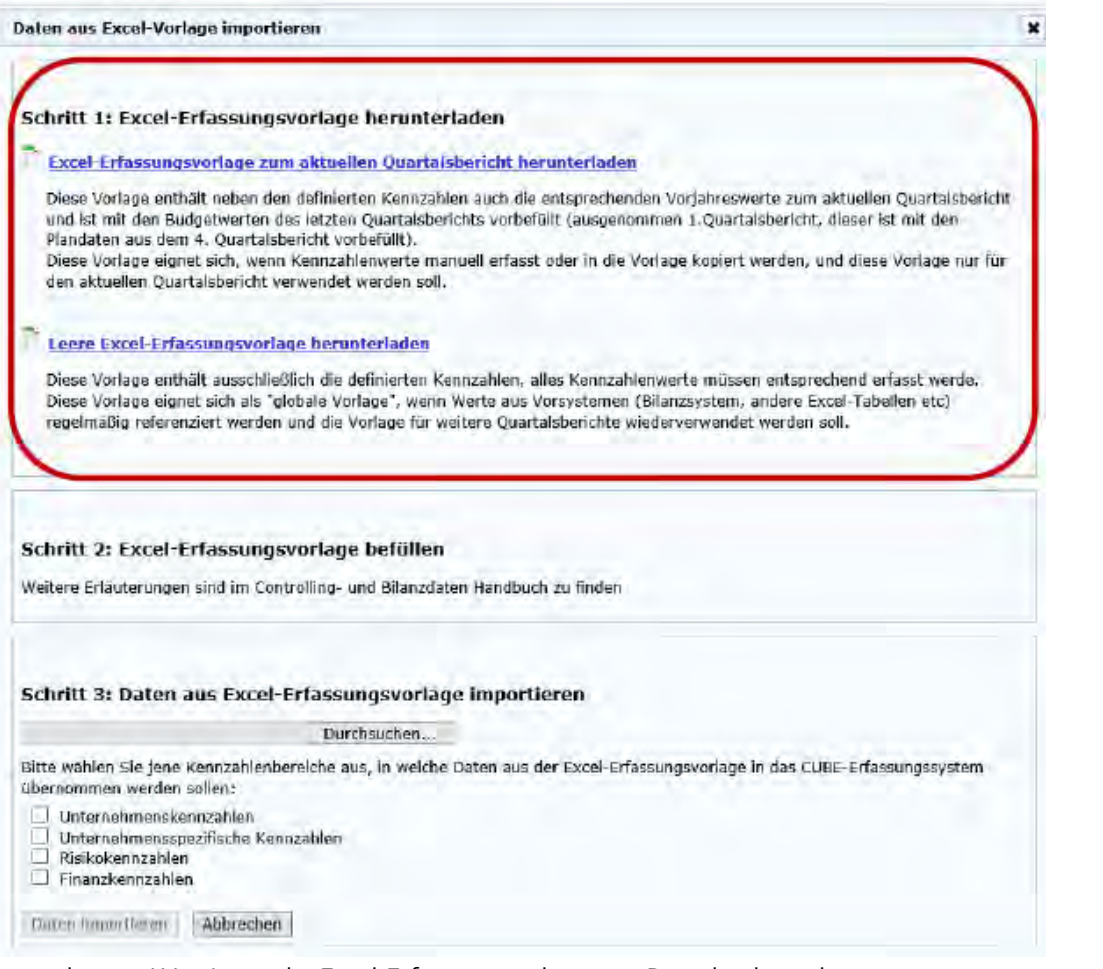

- Es werden zwei Versionen der Excel-Erfassungsvorlage zum Download angeboten:
	- **−** Version 1 Excel-Erfassungsvorlage zum aktuellen Quartalsbericht Diese Excel-Erfassungsvorlage enthält die für Ihre Gesellschaft relevanten Kennzahlenfelder sowie die entsprechenden Vorjahreswerte zum aktuellen Quartalsbericht. Diese Version eignet sich, wenn Kennzahlenwerte manuell erfasst bzw. in die Vorlage kopiert

Ablehnen Freigeben

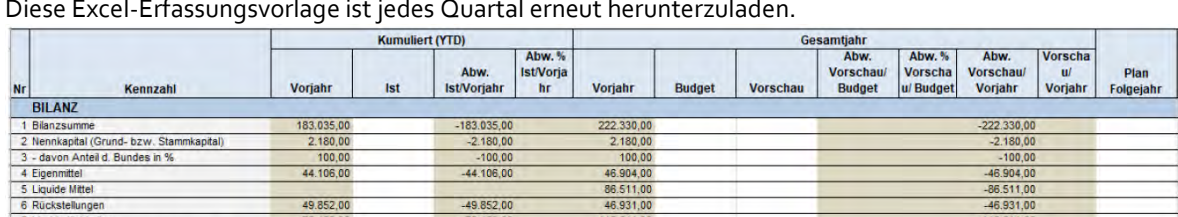

115,611,0<br>114.189,0

werden, und diese Vorlage nur für den aktuellen Quartalsbericht verwendet werden soll.

**−** Version 2 - Leere Excel-Erfassungsvorlage (Profi-User)

Diese Excel-Erfassungsvorlage enthält die für Ihre Gesellschaft relevanten Kennzahlenfelder. Alle Kennzahlenwerte müssen entsprechend erfasst werden. Diese Vorlage eignet sich als "globale Vorlage", wenn Werte aus Vorsystemen (Bilanzsysteme, andere Excel-Tabellen etc.) regelmäßig referenziert werden und die Vorlage für weitere Quartalsberichte wiederverwendet werden soll.

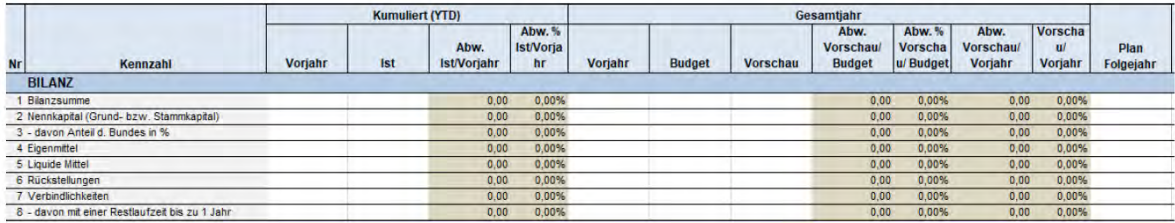

• Mit Klick auf den entsprechenden Link kann die jeweilige Excel-Erfassungsvorlage heruntergeladen und lokal abgespeichert werden:

#### **Schritt 2: Excel-Erfassungsvorlage befüllen**

7 Verbindlichkeiten<br>8 - davon mit einer Restlaufzeit bis zu 1 Jahr

Die Excel-Erfassungsvorlage wird pro Gesellschaft erzeugt und enthält die gesellschaftsspezifischen Kennzahlen. Der Aufbau entspricht der CUBE-Erfassungsmaske (Erfassungsspalten für Vorjahreswerte, Ist-Werte, Budget-Werte etc.).

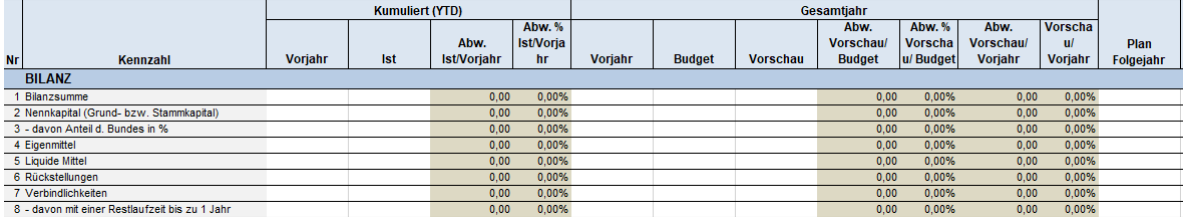

Es können Daten für folgende Kennzahlenbereiche erfasst werden, die in jeweils eigenen Excel-Registerblättern abgebildet werden:

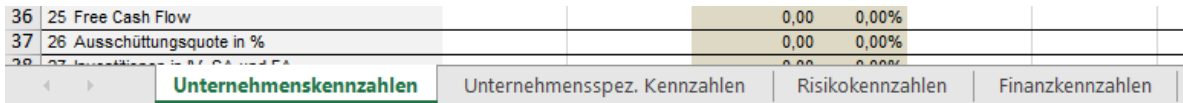

- Unternehmenskennzahlen
- Unternehmensspezifische Kennzahlen
- Risikokennzahlen
- Finanzkennzahlen

Die in der CUBE-Erfassungsmaske weiters enthaltenen Kennzahlenbereiche "Organe" und "Parlamentsbericht" werden in der Excel-Erfassungsvorlage nicht abgebildet. Diesbezügliche Bearbeitungen sind weiterhin in der CUBE-Erfassungsmaske durchzuführen.

#### Wichtig: Bitte erfassen Sie Daten nur in den vorgesehenen Feldern (Kennzahlenwerte und/oder Kommentare). Verändern Sie keinesfalls die Struktur der Excel-

### Erfassungsvorlage (Löschen von Zeilen/Spalten oder Hinzufügen neuer Zeilen/Spalten), weil andernfalls beim Importvorgang die erfassten Daten nicht mehr den korrekten Positionen im CUBE-Erfassungssystem zugeordnet werden können!

In den Kennzahlentabellen können Kennzahlenwerte nur in den dafür vorgesehenen weißen Feldern eingetragen werden.

Treten Probleme beim Kopieren und Einfügen von Werten aus andern Dateien (Word, Excel) auf, empfiehlt es sich, mit Doppelklick auf die entsprechende Zelle zu klicken und dann die Werte einzufügen.

Graue Felder (automatische Berechnungen, Vorjahreswerte bei Excel-Erfassungsvorlage zum aktuellen Quartalsbericht etc.) sind gesperrt und können in der Excel-Erfassungsvorlage nicht bearbeitet werden.

Hinweis: In der Excel-Erfassungsvorlage zum aktuellen Quartalsbericht sind die Budget-Werte bereits mit den Daten aus dem letzten Quartalsbericht vorbefüllt (ausgenommen im 1. Quartal).

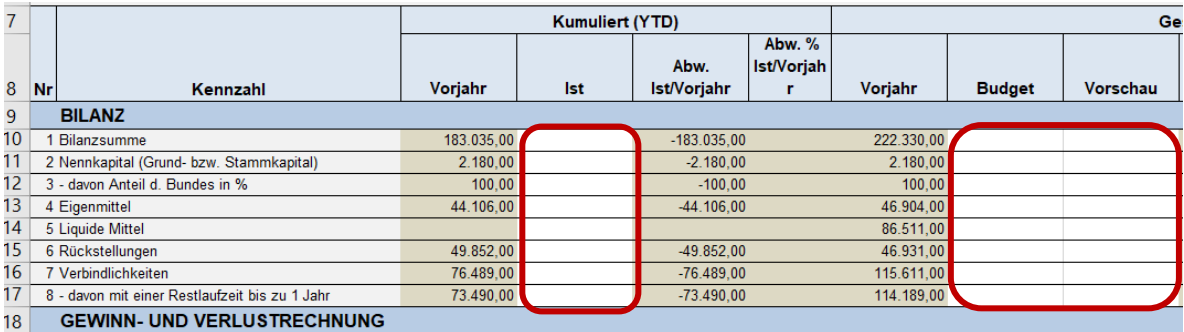

Bei der Kennzahleneingabe werden Abweichungen automatisch berechnet und angezeigt. Zu beachten ist, dass in der Excel-Erfassungsvorlage derzeit kein Hinweis erscheint, wenn die Abweichung 5% überschreitet. Ein Kommentar ist in diesem Fall aber trotzdem zu erfassen (entweder bereits in der Excel-Erfassungsvorlage oder später in der CUBE-Erfassungsmaske).

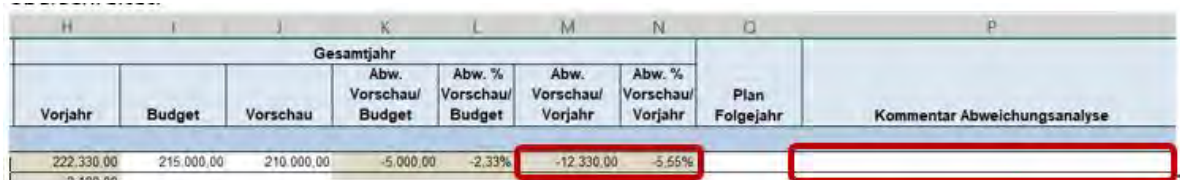

#### • **Unternehmenskennzahlen**

Im Kennzahlenbereich "Unternehmenskennzahlen" ist die Auswahl zwischen Einzelabschluss und Konzernabschluss zu treffen und ob der Abschluss nach UGB oder IFRS berechnet wurde.

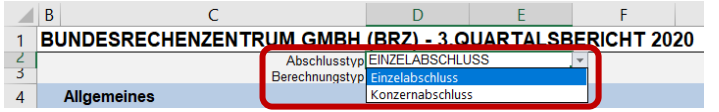

Ein bereits vorhandener allgemeiner Text wird vom letzten Quartalsbericht in die Excel-Erfassungsvorlage übernommen und kann dort beliebig aktualisiert werden.

Die Kennzahl "Outsourcing" (Kennzahlenbereich "Unternehmenskennzahlen") ist abweichend zu den restlichen Kennzahlen zu kommentieren. Daher ist das entsprechende Kommentarfeld in der Kennzahlentabelle ausgegraut.

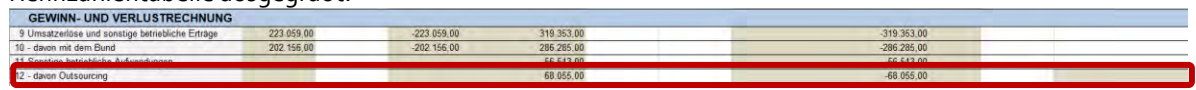

Für diese Kennzahl ist weiter unten in der Tabelle unter "Outsourcing-Aufwand" auszuwählen, ob Outsourcing vorhanden ist oder nicht.

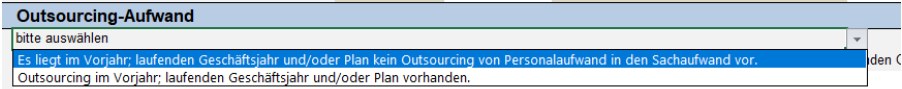

Wenn die Option "Outsourcing im Vorjahr; laufenden Geschäftsjahr und/oder Plan vorhanden" gewählt wurde, sind folgende Kommentare zu erfassen:

- Auflistung der Bereiche, die von der Gesellschaft outgesourced werden: Die Aufwendungen sind verbal zu erläutern und hinsichtlich der wesentlichsten Bestandteile zahlenmäßig aufzugliedern. Beispiele für Outsourcing: Personalverrechnung, Buchhaltung, IT-Aufwendungen. Aufwendungen, die typischerweise nicht vom Unternehmen selbst erbracht werden, fallen hingegen nicht unter Outsourcing (z.B. Rechtsberatung, Steuerberatung)
- Kommentierung der Abweichung (sofern >5%)

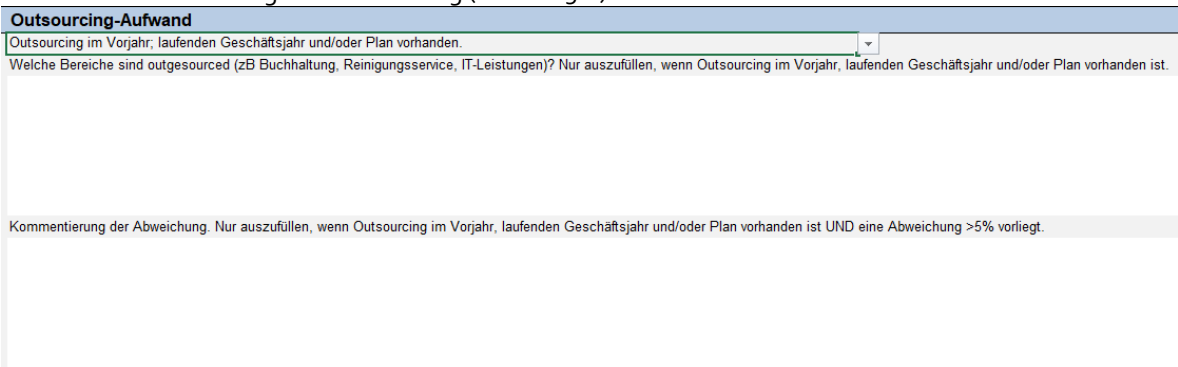

#### • **Unternehmensspezifische Kennzahlen**

Die spezifischen Kennzahlen einer Gesellschaft werden wie bisher zwischen Gesellschaft und Ressort vereinbart und in einer Kennzahlentabelle angezeigt. Vorjahreswerte werden - sofern vorhanden angezeigt. Neue Berichtsdaten sind in den dafür vorgesehenen Eingabefeldern zu erfassen. Abweichungen (absolut und prozentual) werden automatisiert anhand der erfassten Daten berechnet und sofort angezeigt.

Jede Kennzahl kann in der Spalte "Kommentar Abweichungsanalyse" kommentiert werden. Es ist keine verpflichtende Kommentierung (auch nicht bei einer Abweichung >5%) vorgesehen.

Hinweis: Eine Änderung der unternehmensspezifischen Kennzahlen ist wie bisher zwischen Gesellschaft und zuständigem Eigentümerressort abzustimmen und von diesem anschließend dem Bundesministerium für Finanzen bekanntzugeben, damit diese Änderungen in der Berichtsvorlage berücksichtigt werden können

#### • **Risikokennzahlen**

#### **− Kommentarfeld "Allgemeine branchenspezifische Risikosituation"**

Beschreibung der allgemeinen Risikosituation, welcher der Rechtsträger ausgesetzt ist. Dabei ist insbesondere die Art und der Umfang seiner Geschäftstätigkeit oder seines Aufgabengebiets zu berücksichtigen.

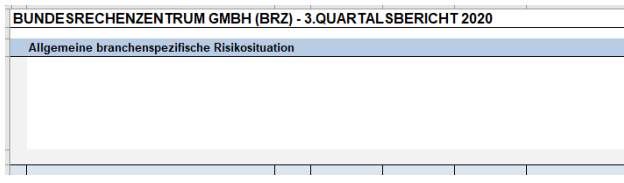

**− Kennzahlentabelle und Risikobeschreibung** Die Kennzahlentabelle besteht aus den folgenden Spalten:

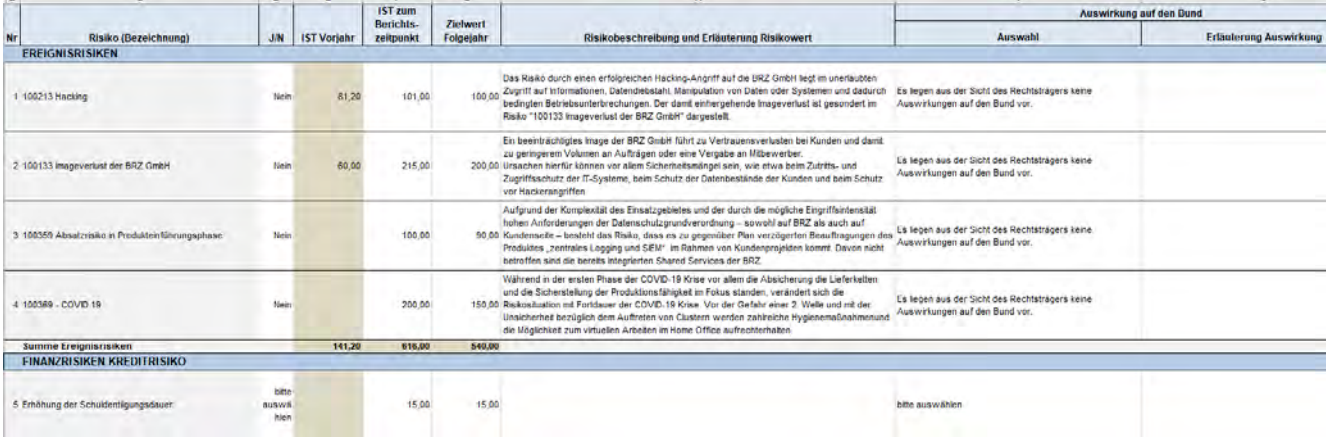

- **− Nr**.: Nummerierung der Kennzahlen. Kann nicht bearbeitet werden**.**
- **− Risiko (Bezeichnung):** Bezeichnung des Risikos. Kann nicht bearbeitet werden.
- **− Bestandsgefährdend J/N** (Pflichtfeld): Bitte wählen Sie aus, ob das Risiko für die Gesellschaft bestandsgefährdend ist (ja, nein). Ein bestandsgefährdendes Risiko liegt vor, wenn das Schlagendwerden des Risikos den Weiterbestand des Rechtsträgers in Frage stellt.
- **− IST Vorjahr:** Das Restrisiko zum vergleichbaren Quartalsberichtszeitpunkt des Vorjahres wird sofern vorhanden - angezeigt. Wird die Excel-Erfassungsvorlage zum aktuellen Quartalsbericht verwendet, kann diese Spalte nicht bearbeitet werden.
- **− IST zum Berichtszeitpunkt** (Pflichtfeld): Restrisiko (Nettorisiko) zum jeweiligen Quartalsberichtszeitpunkt nach Bewertung mit der Eintrittswahrscheinlichkeit und nach Maßnahmen zur Risikoreduktion (z.B. Abschluss einer Versicherung). Die Darstellung der Herleitung des Risikowertes aus dem Risikopotential multipliziert mit der Eintrittswahrscheinlichkeit entfällt.
- **− Zielwert Folgejahr** (optional): Für das Folgejahr geplanter Risikowert
- **− Risikobeschreibung und Erläuterung Risikowert** (Pflichtfeld): Erläuterung in Form einer aussagekräftigen Kurzbeschreibung, damit der wesentliche Inhalt des Risikos für den Berichtsempfänger verständlich ist. Bestandsgefährdende Risiken sind jedenfalls näher zu erläutern.
- **− Auswirkung auf den Bund**  Auswahl (Pflichtfeld): Auswirkungen auf den Bund liegen dann vor, wenn durch die Geschäftstätigkeit des Rechtsträgers Risiken entstehen, die sich im Falle des Schlagendwerdens auf den Bund alleine oder auf den Bund und den Rechtsträger selbst auswirken. Es werden folgende Optionen angeboten:
	- Auswahl eines Standardtextes "Es liegen aus der Sicht des Rechtsträgers keine Auswirkungen auf den Bund vor." ODER
	- Erfassung einer eigenen Kommentierung: Auswirkungen auf den Bund sind in der folgenden Spalte "Erläuterung Auswirkung" zu erläutern und betragsmäßig anzuführen.

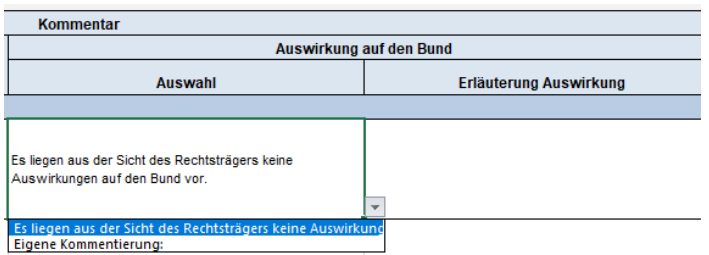

- **− Auswirkung auf den Bund**  Erläuterung Auswahl: Wurde im Feld "Auswahl" die Option "Eigene Kommentierung" ausgewählt, ist hier die Auswirkung auf den Bund näher zu erläutern und betragsmäßig anzuführen.
- **− Summen** (Summe Finanzrisiken, Summe Ereignisrisiken) werden automatisiert anhand der erfassten Daten berechnet und sofort angezeigt.
- **−** Der **Gesamtrisikowert** berechnet sich aus der Summe der Ereignisrisiken und der Summe der Finanzrisiken (Markt-, Kredit- und Liquiditätsrisiken).
- **−** Die **Risikodeckung durch Eigenmittel** wird anhand der erfassten Berichtsdaten zu den Eigenmitteln in % des Gesamtrisikos automatisch berechnet.
- **− Kommentarfelder:**
	- **"Erläuterung Gesamtrisikowert" (Pflichtfeld)**

Der Risikowert wird automatisch angeführt und die einzelnen in der Gesellschaft vorhandenen Risiken werden standardmäßig im Kommentarfeld angeführt. Für den

Risikowert nicht relevante Risiken sind eigenständig zu löschen.<br>Erläuterung Gesamtrisikowert<br>Der Resamtrisikowert setzl sich zusammen aus 100213 Hacking, 100133 Imageverlust der BRZ GmbH, 100358 Absatzrisko in Produkteinf

#### • **Abweichung Gesamtrisiko" (Pflichtfeld)**

Die Abweichung gegenüber dem Vorjahresbericht wird automatisch angeführt. Im Falle von wesentlichen Änderungen des Gesamtrisikos im Vergleich des IST zum Berichtszeitpunkt mit dem IST Vorjahr sind diese Änderungen zu erläutern.

Die Abweichung von 489,80 TEUR ist im Wesentlichen auf Folgendes zurückzuführen: Hier ist eine Erläuterung einzufügen.

#### • **Auswirkungen auf den Bund" (Pflichtfeld)**

Auswirkungen auf den Bund sind zu erläutern und betragsmäßig anzuführen. Liegen keine Auswirkungen auf den Bund vor, ist "Keine Auswirkungen auf den Bund vorhanden" zu erfassen:

Mögliche Auswirkungen:<br>||Auswirkungen auf den Bund Keine Auswirkungen auf den Bund vorhanden

• **Bekanntgabe, ob das Risikomanagementsystem nach einem zertifizierten System bzw. einem normierten Regelwerk betrieben wird und Angabe dieses Systems bzw. Regelwerks"**

Zu diesen Systemen bzw. Regelwerken zählen zum Beispiel das COSO Enterprise Risk Management – Integrated Framework (COSO ERM) oder die ON-Regeln Risikomanagement für Organisationen und Systeme (Serie ONR 49000).

• **"Erläuterung zur Methode bzw. den Modellen der Risikobewertung sowie der zugrunde gelegten Annahmen"**

Für die Bewertung der Risiken sind geeignete Modelle (z. B. das COSO-ERM-Modell) heranzuziehen. Im Bericht ist das angewandte Modell anzugeben und darzustellen, wie die Risikobewertung bei den einzelnen Risiken des Rechtsträgers erfolgt.

• **"Beschreibung der wichtigsten Merkmale des internen Kontroll- und Risikomanagementsystems hinsichtlich Aufbau- und Ablauforganisation und der Risikostrategie"**

Neben dem aktuellen Stand ist auch über Maßnahmen zur Verbesserung des Risikomanagementsystems (z. B. hinsichtlich Risikobewertung, Risikosteuerung, Risikoreporting usw.) zu berichten.

- **"Kurzkommentar zu wesentlichen Sachverhalten, Entwicklungen und Maßnahmen"** Es ist insbesondere die Entwicklung der Risikolage darzustellen sowie über wesentliche Sachverhalte und Maßnahmen des Risikomanagements (beispielsweise Risikoidentifikation, Risikovermeidung bzw. –verminderung) zu berichten.
- **"Bekanntgabe, ob sich das Unternehmen bzw. Rechtsträger verpflichtet hat, den Bundes Public Corporate Governance Kodex einzuhalten oder dessen Regeln betreffend Risikomanagement einhält"**

Es ist bekanntzugeben, ob sich das Unternehmen bzw. Rechtsträger verpflichtet hat, den Bundes Public Corporate Governance Kodex einzuhalten oder dessen Regeln betreffend Risikomanagement einhält.

#### • **Finanzkennzahlen**

Die jeweiligen der Gesellschaft zugeordneten Finanzkennzahlen werden in der Kennzahlentabelle angezeigt.

Vorjahreswerte werden - sofern vorhanden - angezeigt. Eine Bearbeitung ist bis zum 2. Quartalsbericht möglich. Neue Berichtsdaten sind in den dafür vorgesehenen Eingabefeldern zu erfassen. Abweichungen (absolut und prozentual) werden automatisiert anhand der erfassten Daten berechnet und sofort angezeigt.

Die Kennzahl "Gesellschafterdarlehen" wird automatisch berechnet (Summe von "- davon Tilgungen" und "- davon Zinsen"). Die SUMME Einzahlungen wird ohne Berücksichtigung der Kennzahlenwerte von "davon Tilgungen" und "- davon Zinsen" gebildet.

Jede Kennzahl kann in der Spalte "Kommentar Abweichungsanalyse" kommentiert werden. Bei einer Abweichung >5% in mindestens einer der Berichtsspalten (Differenz Vorschau zu Budget, Differenz Vorschau zu Vorjahr und Differenz unterjähriges IST zu Vorquartal), muss ein Kommentar erfasst werden.

Die Zusammensetzung der Einzahlungen bzw. Auszahlungen des Bundes wird automatisch ermittelt. Zusätzlich ist ein individueller Kommentartext erfassbar:

- **−** bei einer Abweichung > 5% verpflichtend
- **−** bei einer Abweichung < 5% optional

Wenn bei der Summe keine Abweichung vorliegt, kann ein zusätzlicher Kommentartext zur Summe erfasst werden (optional):

#### **Kommentarfeld "Gegensteuerungsmaßnahmen"**

Hinsichtlich der Angabe von Gegensteuerungsmaßnahmen werden folgende Optionen angeboten:

- Auswahl eines Standardtextes "Derzeit sind aus Sicht des Rechtsträgers keine Gegensteuerungsmaßnahmen notwendig." ODER
- Erfassung einer eigenen Kommentierung<br>Gegensteuerungsmaßnahmen

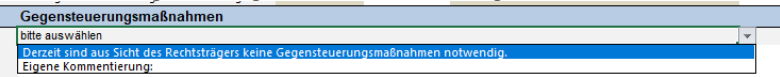

**Kommentarfeld "Aktuelle Themen"** 

Hinsichtlich der Angabe von aktuellen Themen werden folgende Optionen angeboten:

- Auswahl eines Standardtextes "Derzeit gibt es aus Sicht des Rechtsträgers keine aktuellen Themen." ODER
- Erfassung einer eigenen Kommentierung

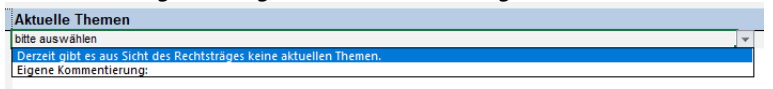

Sie können die Kommentare zu den einzelnen Kennzahlen bzw. zu den Kennzahlenbereichen entweder direkt in der Excel-Erfassungsvorlage erfassen oder die Kommentare leer lassen und nach dem Import im CUBE-Erfassungssystem befüllen.

In der Excel-Erfassungsvorlage müssen nicht alle Kennzahlenbereiche befüllt werden. Sie können beispielsweise nur bestimmte Kennzahlenbereiche befüllen (z.B. nur Unternehmenskennzahlen und Finanzkennzahlen) und die anderen Registerblätter leer lassen. Beim Import-Vorgang können Sie auswählen, welche Kennzahlenbereiche in die CUBE-Erfassungsmaske übernommen werden sollen.

#### **Schritt 3: Daten aus Excel-Erfassungsvorlage importieren**

Sobald alle gewünschten Daten in der Excel-Erfassungsvorlage vorhanden und freigegeben sind, können die Daten in das CUBE-Erfassungssystem importiert werden.

Klicken Sie im CUBE-Erfassungssystem auf die Schaltfläche "Daten importieren":

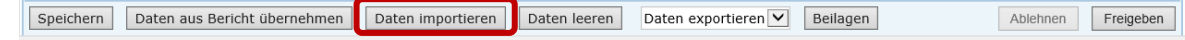

• Es öffnet sich ein Dialogfenster:

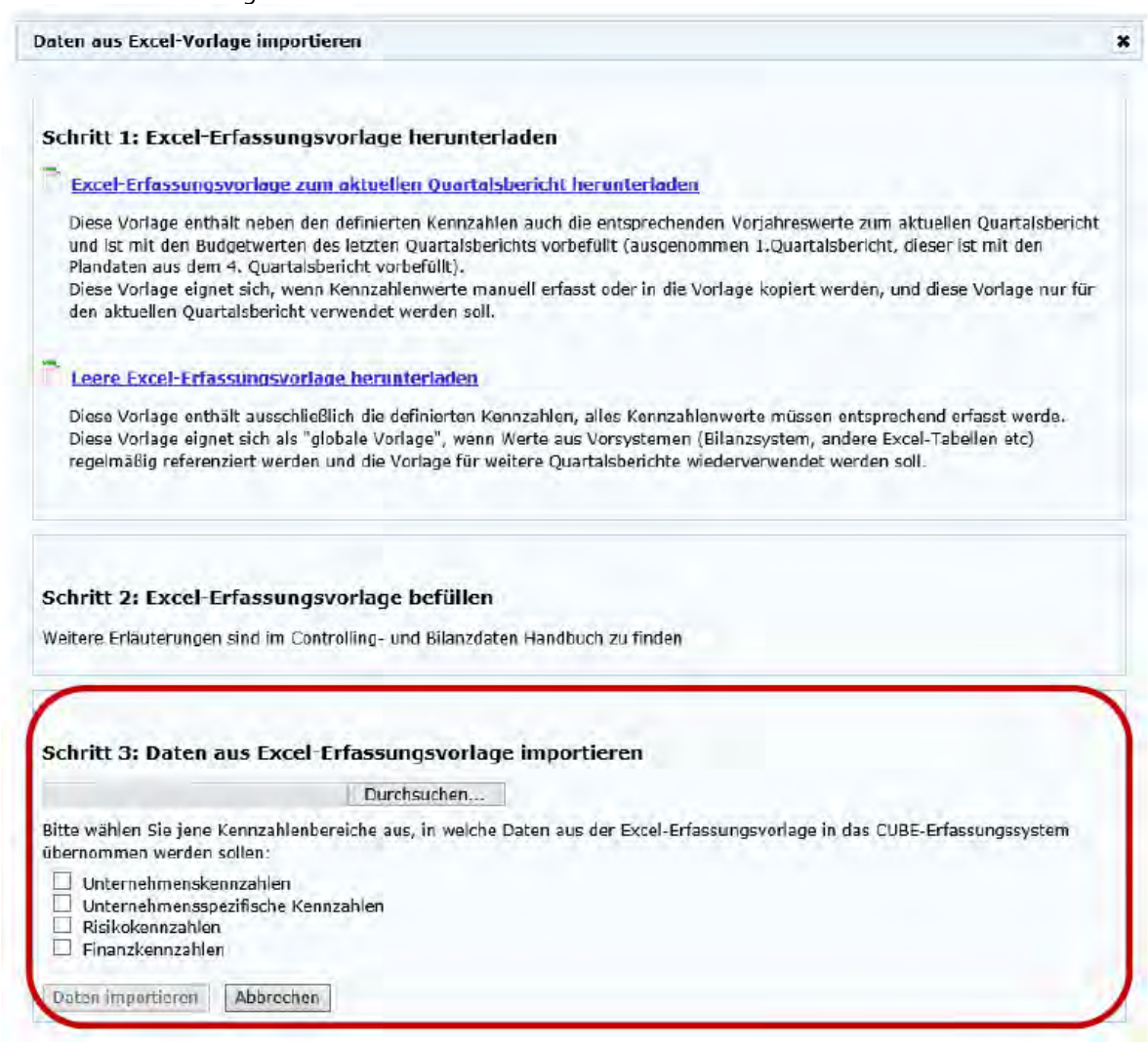

- Klicken Sie auf die Schaltfläche "Durchsuchen" und wählen Sie die Excel-Erfassungsvorlage von Ihrem lokalen Dateisystem. Hier kann ausschließlich die von uns zum Download zur Verfügung gestellte (und von Ihnen ausgefüllte) Excel-Erfassungsvorlage hochgeladen werden.
- Wählen Sie anschließend jene Kennzahlenbereiche aus, in welche Daten aus der Excel-Erfassungsvorlage übernommen werden sollen. Beispiel: Wenn aus der Excel-Erfassungsvorlage nur die Werte aus dem Registerblatt "Unternehmenskennzahlen" in das CUBE-Erfassungssystem übernommen werden sollen, aktivieren Sie im Dialogfenster nur die Auswahl "Unternehmenskennzahlen".
- Klicken Sie auf die Schaltfläche "Daten importieren".

Achtung: Beim Importvorgang werden allfällige bereits gemachte Eingaben in den ausgewählten Kennzahlenbereichen der CUBE-Erfassungsmaske durch die jeweiligen Excel-Daten überschrieben!

#### **1.7.1.4 Daten leeren**

Mittels der Funktion "Daten leeren" können Daten aus ausgewählten Kennzahlenbereichen entfernt werden.

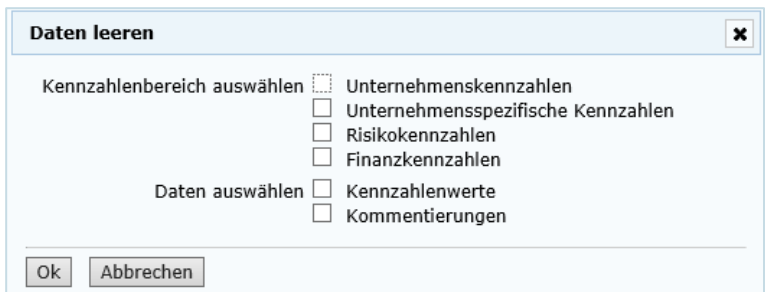

Achtung: Bei Klick auf "OK" werden die ausgewählten Daten (Kennzahlenwerte und/oder Kommentare) aus den entsprechenden Kennzahlenbereichen gelöscht!

#### **1.7.1.5 Daten exportieren**

Nach Klick auf die Schaltfläche "Daten exportieren" kann ausgewählt werden, ob der Quartalsbericht als PDF oder Excel-Datei geöffnet werden soll.

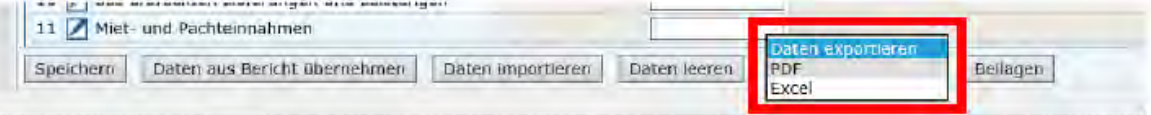

#### **PDF Dokument**

Der aktuelle Quartalsbericht kann mit allen Kennzahlenwerten und Kommentierungen als PDF-Dokument erstellt werden (zum lokalen Speichern, ausdrucken oder E-Mail Versand).

Klicken Sie dazu auf das Auswahlfeld "Daten exportieren" und wählen Sie "PDF Dokument". Es öffnet sich nun der gesamte Quartalsbericht inklusive aller Kennzahlenbereiche (Unternehmenskennzahlen, Finanzkennzahlen, Risikokennzahlen, unternehmensspezifische Kennzahlen, Parlamentsbericht sofern vorhanden) als PDF Dokument.

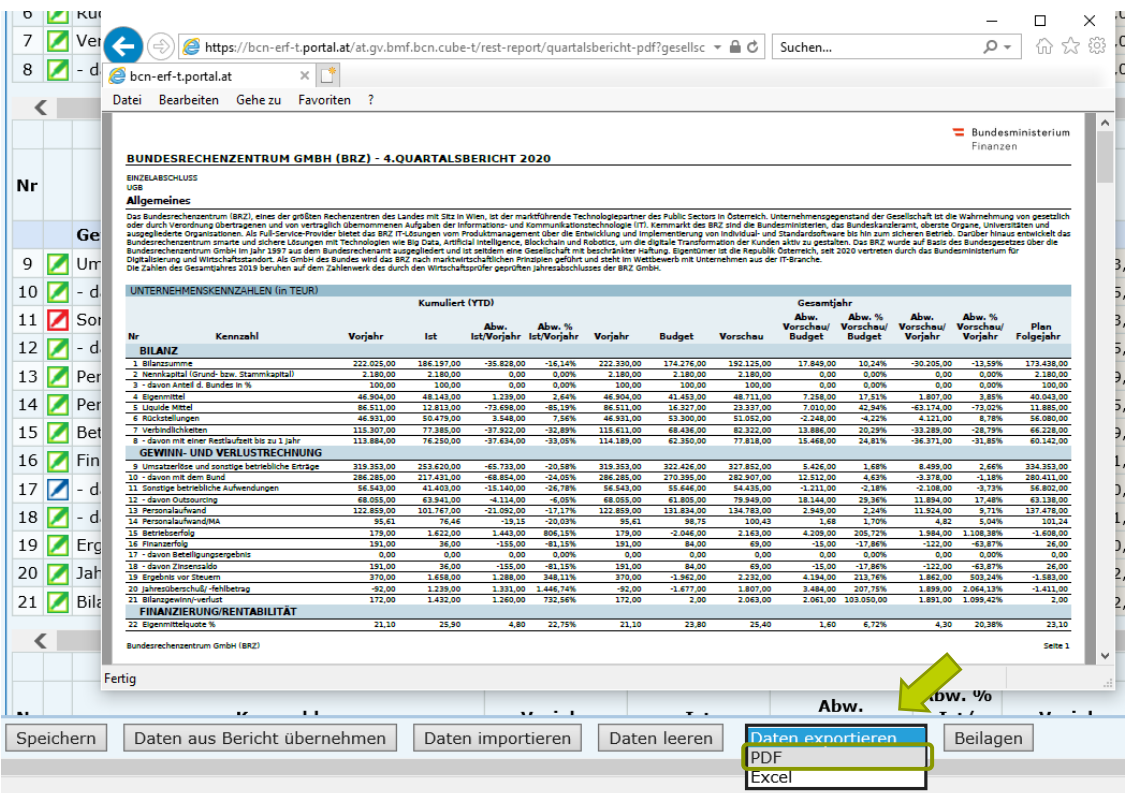

#### **Excel Dokument**

Der aktuelle Quartalsbericht kann mit allen Kennzahlenwerten und Kommentierungen als Excel-Dokument erstellt werden.

Klicken Sie dazu auf das Auswahlfeld "Daten exportieren" und wählen Sie "Excel Dokument". Es öffnet sich nun der gesamte Quartalsbericht inklusive aller Kennzahlenbereiche (Unternehmenskennzahlen, Finanzkennzahlen, Risikokennzahlen, unternehmensspezifische Kennzahlen, Parlamentsbericht sofern vorhanden) als Excel Dokument.

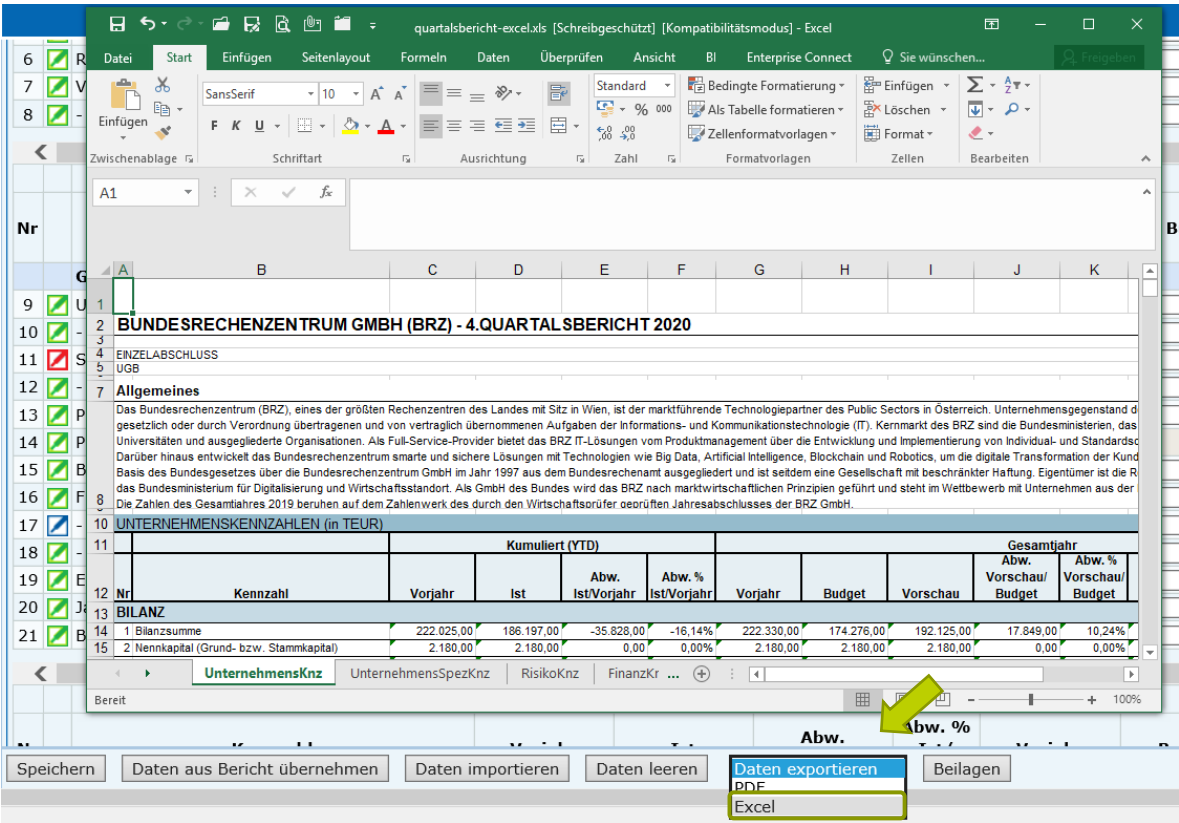

#### **1.7.1.6 Beilagen**

Dem Quartalsbericht können weitere Beilagen beigefügt werden. Folgende Dateiformate sind möglich: PDF, XLS(x), JPEG, PNG, BMP.

Klicken Sie dazu auf die Schaltfläche "Beilagen". Es öffnet sich ein Dialogfenster:

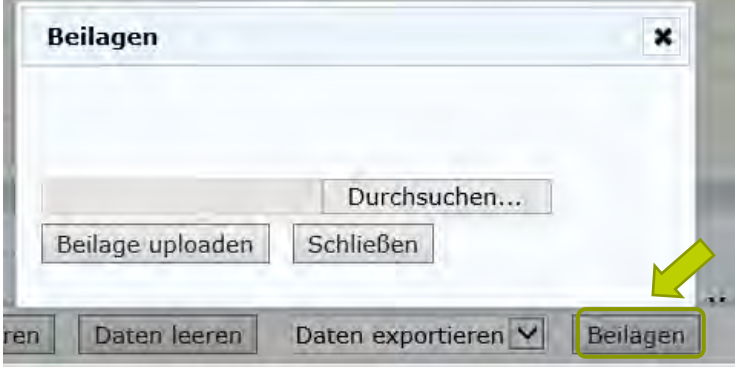

Klicken Sie auf die Schaltfläche "Durchsuchen" und wählen Sie die gewünschte Datei aus. Klicken Sie dann auf die Schaltfläche "Öffnen":

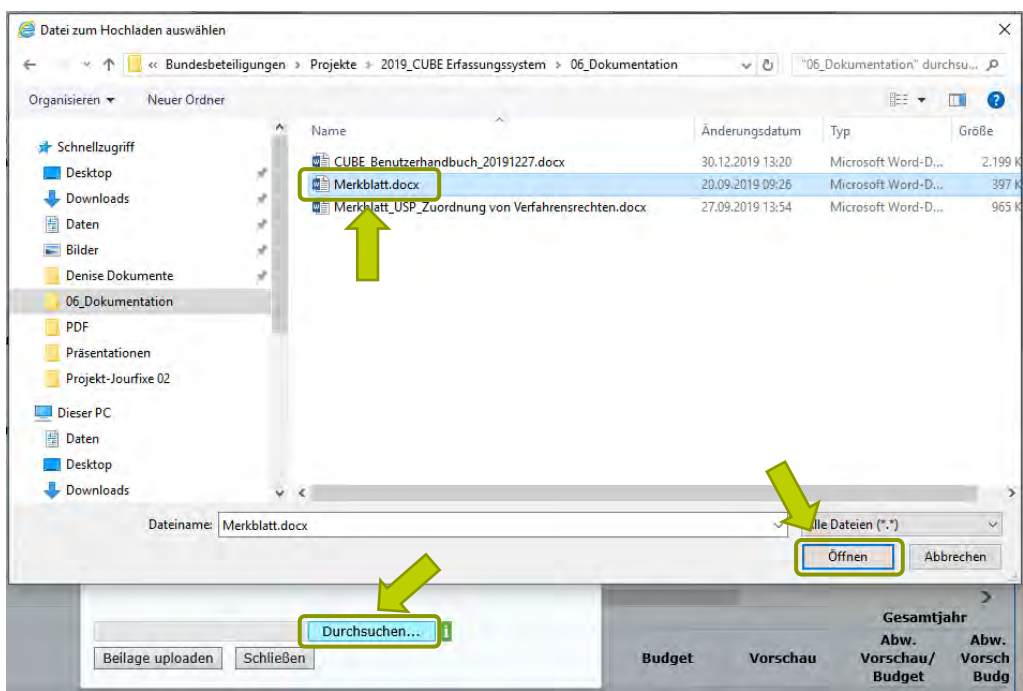

Klicken Sie auf die Schaltfläche "Beilage uploaden":

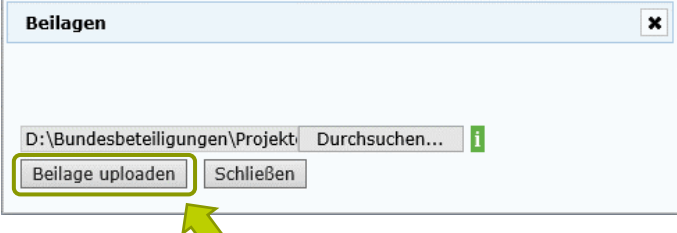

Die ausgewählte Beilage wurde nun dem Quartalsbericht hinzugefügt. Sie können weitere Beilagen hinzufügen. Zum Löschen einer Beilage klicken Sie bitte auf **X**.

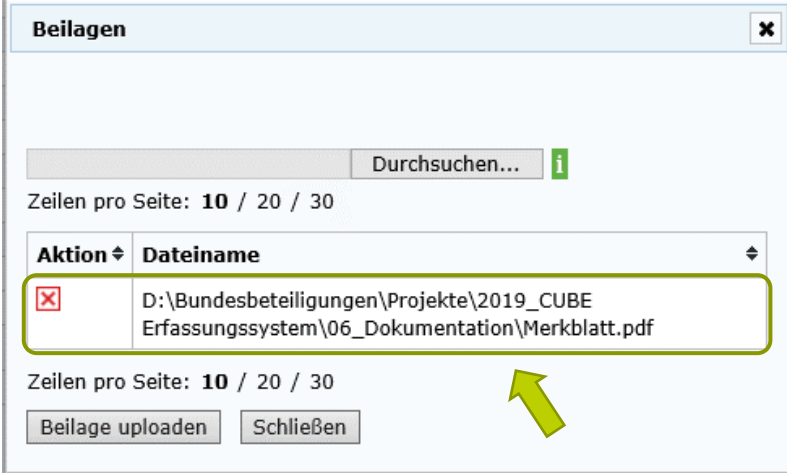

#### **1.7.1.7 Ablehnen**

Falls Änderungen am Quartalsbericht erforderlich sind, kann der Bericht vom Ministerium oder dem Bundesministerium für Finanzen abgelehnt werden.

Klicken Sie auf die Schaltfläche "Ablehnen". Es öffnet sich ein Dialogfenster, um eine Begründung oder Hinweise sowie eine Kontaktmöglichkeit bei eventuellen Rückfragen zu erfassen. Mit Klick auf die Schaltfläche "OK" wird der Quartalsbericht abgelehnt und an die vorherige Stelle (Gesellschaft oder Ressort) zurückgegeben. Mit der Ablehnung des Berichtes wird auch eine automatische E-Mail-Benachrichtigung versendet (siehe Kapite[l E-Mail Benachrichtigungen\)](#page-8-0).

Bei der Ablehnung eines Quartalsberichtes besteht die Möglichkeit, die automatisierte E-Mail-Benachrichtigung an einen zusätzlichen Empfänger (in /cc) zu versenden. Die Checkbox für diese Möglichkeit ist standardmäßig aktiviert und das Eingabefeld mit der E-Mail-Adresse des aktuellen Benutzers vorbefüllt. Es können weitere E-Mail Adressen (jeweils getrennt durch ; ) hinzugefügt werden.

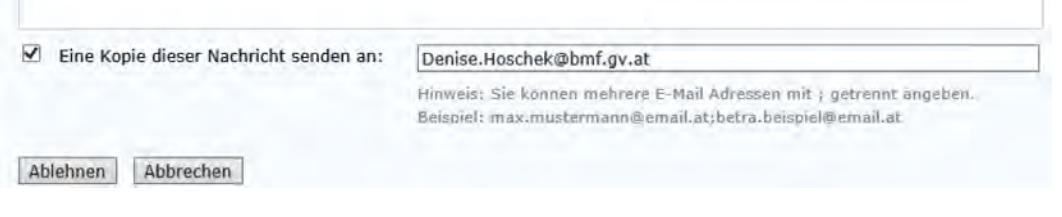

Hinweis: Diese Funktion steht nur Ministerien bzw. dem Bundesministerium für Finanzen zu Verfügung.

#### **1.7.1.8 Freigeben**

Nach Fertigstellung bzw. Überprüfung des Berichtes muss dieser von der jeweiligen Stelle freigegeben werden. Klicken Sie auf die Schaltfläche "Freigeben" und bestätigen Sie die Freigabe mit "Ja". Im Zuge der Freigabe wird auch eine automatische E-Mail-Benachrichtigung an die nächste Stelle versendet (siehe Kapite[l E-Mail Benachrichtigungen\)](#page-8-0).

Hinweis: Nach der Freigabe eines Quartalsberichtes steht dieser nur noch in einer Leseansicht zu Verfügung.

#### <span id="page-28-0"></span>**1.7.2 Unternehmenskennzahlen**

#### **Auswahl Einzelabschluss/Konzernabschluss**

Die Bezeichnung und Berechnung der Kennzahlen bezieht sich auf das österreichische Unternehmensgesetzbuch (UGB), die Vorschriften des Unternehmensreorganisationsgesetzes (URG), die Fachgutachten des Fachsenats der Kammer der Wirtschaftstreuhänder bzw. der Kammer der Steuerberater und Wirtschaftsprüfer für Betriebswirtschaft und die Stellungnahmen des Austrian Financial Reporting and Auditing Committee (AFRAC). Im Fall der Aufstellung eines Konzernabschlusses können – nach Abstimmung mit dem jeweiligen Bundesministerium, das mit der Verwaltung der Anteilsrechte oder mit der Aufsicht betraut ist und dem Bundesministerium für Finanzen – die Konzernwerte zugrunde gelegt werden, ansonsten sind die Werte aus dem Jahresabschluss (Einzelabschluss) zu entnehmen. Wird der Konzernabschluss auf Basis der International Financial Reporting Standards (IFRS) erstellt, sind in diesem Fall die Kennzahlen aus dem IFRS-Zahlenwerk abzuleiten.

Im Quartalsbericht ist die Auswahl zu treffen, ob es sich bei den Daten um einen Einzelabschluss oder um einen Konzernabschluss handelt und ob dieser nach UGB oder IFRS berechnet wurde:

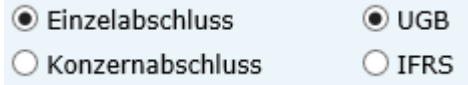

#### Kommentarfeld "Allgemeines" (optional)

In das Kommentarfeld "Allgemeines" kann ein einführender Text zur Gesellschaft oder eine allgemeine Erläuterung zur Berechnung und den erfassten Daten eingegeben werden.

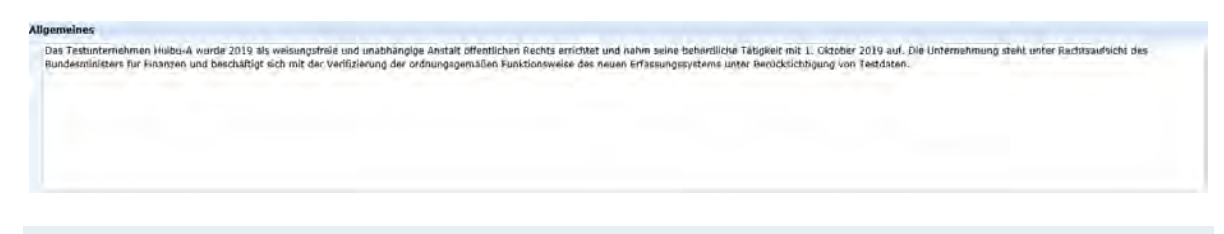

Hinweis: Beim Anlegen eines neuen Quartalsberichtes wird dieser mit dem Text "Allgemeines" aus dem letzten Quartalsbericht vorbefüllt.

#### **Kennzahlentabelle und Kommentierung Abweichungsanalyse**

Die jeweiligen der Gesellschaft zugeordneten Unternehmenskennzahlen werden in Kennzahlentabellen angezeigt:

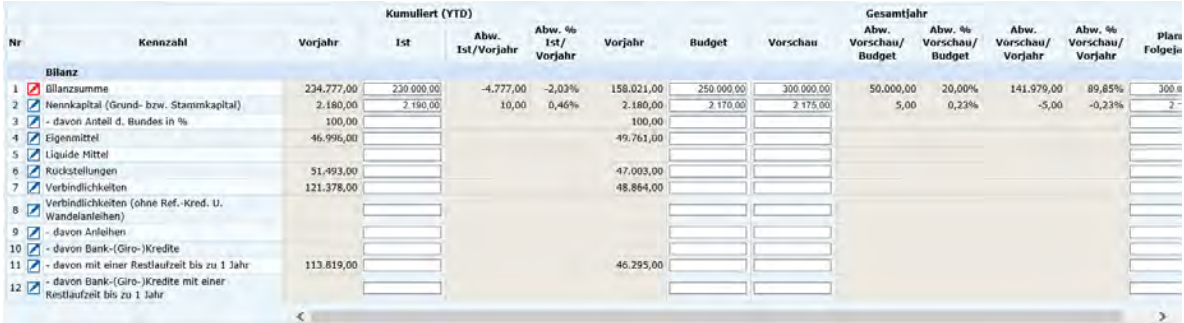

Vorjahreswerte werden - sofern vorhanden - angezeigt. Eine Bearbeitung ist bis zum 2. Quartalsbericht möglich:

- Die Spalte "Kumuliert Vorjahr" enthält die Kennzahlenwerte von "IST auflaufend" aus dem Vorjahresquartal (Beispiel: Im 1. Quartalsbericht 2020 werden die Werte "IST auflaufend" aus dem 1. Quartalsbericht 2019 angezeigt)
- Die Spalte "Gesamtjahr Vorjahr" ist mit den Kennzahlenwerten von "Kumuliert IST" aus dem 4. Quartalsbericht des Vorjahres vorbefüllt.

Im jeweiligen 1. Quartalsbericht wird außerdem die Spalte "Gesamtjahr Budget" mit den Kennzahlenwerten von "Plan Folgejahr" aus dem 4. Quartalsbericht des Vorjahres vorbefüllt (sofern vorhanden, Bearbeitung möglich).

Neue Berichtsdaten sind in den dafür vorgesehenen Eingabefeldern zu erfassen.

Erfasste Zahlenwerte werden beim Verlassen des Feldes automatisch formatiert: Beispiel: 12345,50 --> 12.345,50

Abweichungen (absolut und prozentual) werden automatisiert anhand der erfassten Daten für alle Unternehmenskennzahlen berechnet und sofort angezeigt:

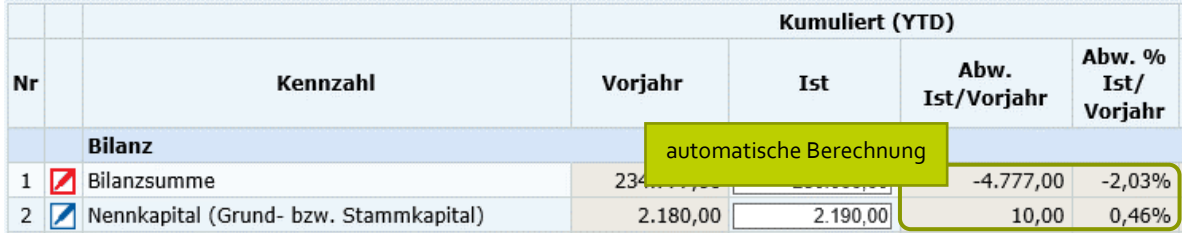

Die Kennzahl "Personalaufwand je Mitarbeiter" wird automatisch berechnet und ergibt sich aus den erfassten Daten zu "Personalaufwand" und "Durchschnittliche Beschäftigte".

Jede Kennzahl kann mittels Klick auf das Icon kommentiert werden:

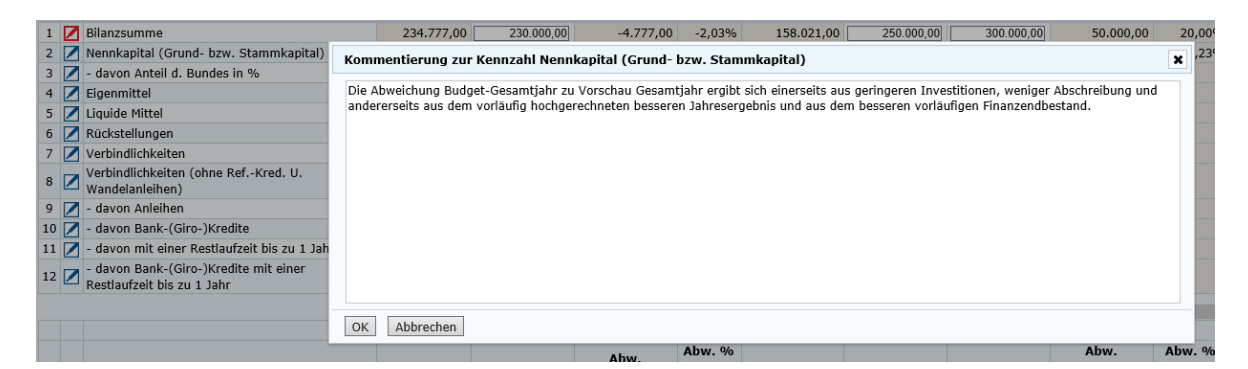

Bei einer Abweichung >5% in mindestens einer der Berichtsspalten (Differenz Vorschau zu Budget, Differenz Vorschau zu Vorjahr und Differenz unterjähriges IST zu Vorquartal), muss ein Kommentar erfasst werden. In diesem Fall wird ein rotes Icon **4** angezeigt. Bei Klick auf das Icon wird die erkannte Abweichung über dem Kommentarfeld angeführt:

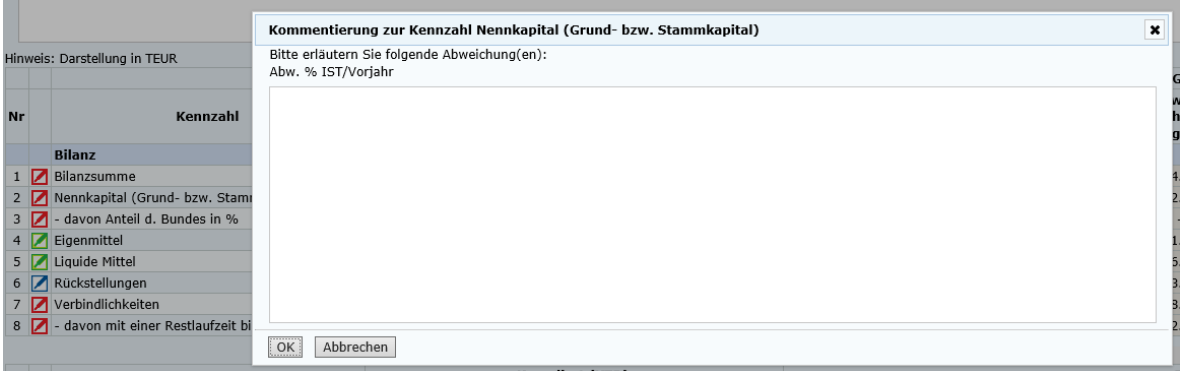

Ein erfasster Kommentar wird sofort nach Klick auf "OK" (und somit beim Schließen des Dialogfensters) gespeichert.

Bei der Kennzahl "davon Outsourcing" ist zwingend ein Kommentar zu erfassen. Dazu werden folgende Optionen angeboten:

- Es liegt kein Outsourcing von Personalaufwand in den Sachaufwand vor.
- Outsourcing vorhanden

Wenn die Option "Outsourcing vorhanden" gewählt wurde, sind folgende Kommentare zu erfassen:

- Auflistung der Bereiche, die von der Gesellschaft outgesourced werden: Die Aufwendungen sind verbal zu erläutern und hinsichtlich der wesentlichsten Bestandteile zahlenmäßig aufzugliedern. Beispiele für Outsourcing: Personalverrechnung, Buchhaltung, IT Aufwendungen, die typischerweise nicht vom Unternehmen selbst erbracht werden, fallen hingegen nicht unter Outsourcing (zB Rechtsberatung, Steuerberatung)
- Kommentierung der Abweichung (sofern >5%)

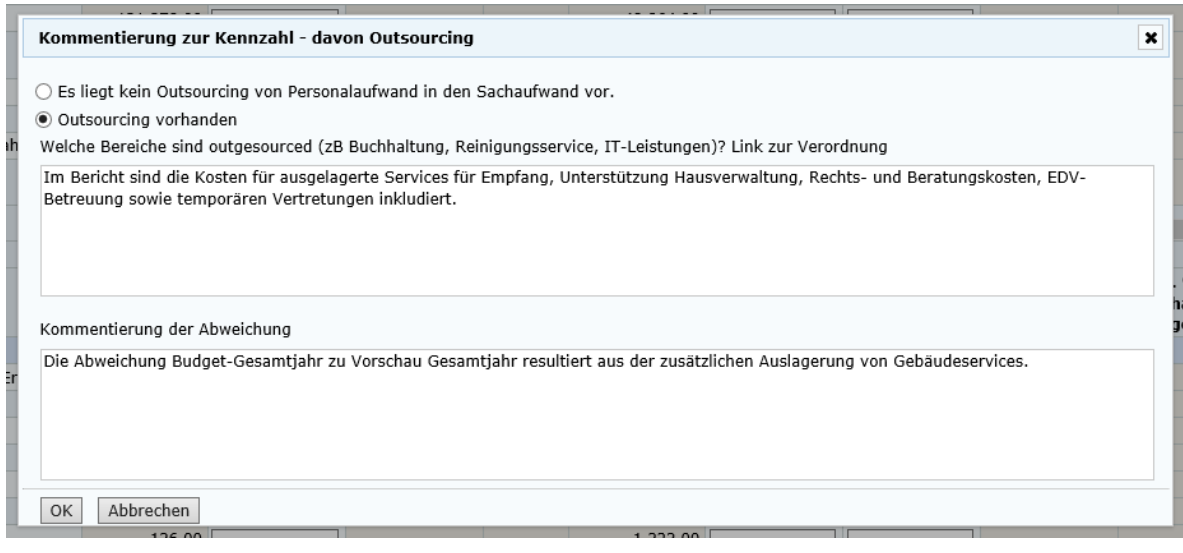

Wenn ein Kommentar zu einer Kennzahl erfasst wurde, wird ein grünes Icon **Angezeigt (Kommentierung**) vorhanden).

#### **Kommentarfeld "Gegensteuerungsmaßnahmen"**

Hinsichtlich der Angabe von Gegensteuerungsmaßnahmen werden folgende Optionen angeboten:

- Auswahl eines Standardtextes "Derzeit sind aus Sicht des Rechtsträgers keine Gegensteuerungsmaßnahmen notwendig." ODER
- Erfassung einer eigenen Kommentierung

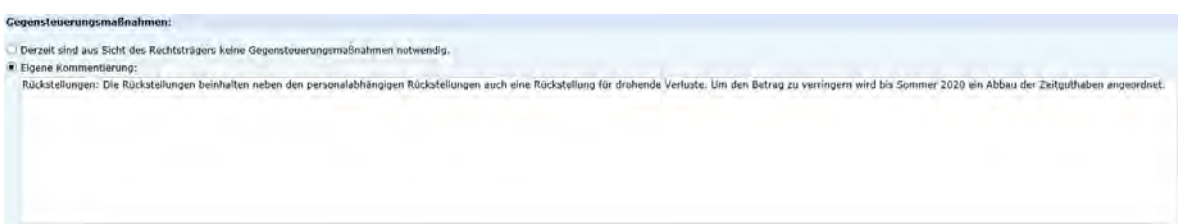

#### Kommentarfeld "Aktuelle Themen"

Hinsichtlich der Angabe von aktuellen Themen werden folgende Optionen angeboten:

- Auswahl eines Standardtextes "Derzeit gibt es aus Sicht des Rechtsträgers keine aktuellen Themen." ODER
- Erfassung einer eigenen Kommentierung

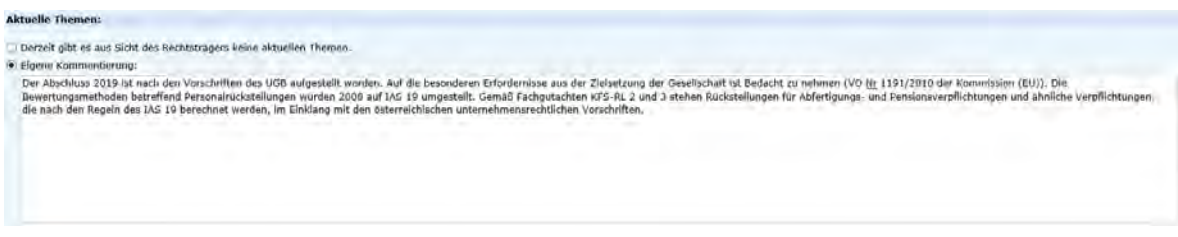

#### <span id="page-31-0"></span>**1.7.3 Unternehmensspezifische Kennzahlen**

Die spezifischen Kennzahlen einer Gesellschaft werden wie bisher zwischen Gesellschaft und Ressort vereinbart und in einer Kennzahlentabelle angezeigt:

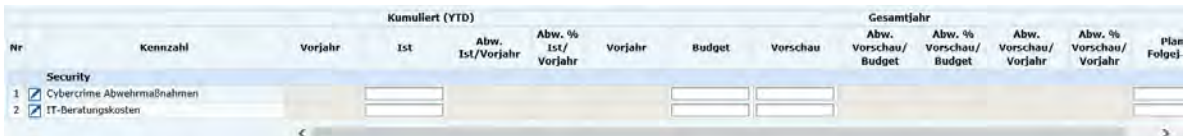

Vorjahreswerte werden - sofern vorhanden - angezeigt. Neue Berichtsdaten sind in den dafür vorgesehenen Eingabefeldern zu erfassen. Abweichungen (absolut und prozentual) werden automatisiert anhand der erfassten Daten berechnet und sofort angezeigt:

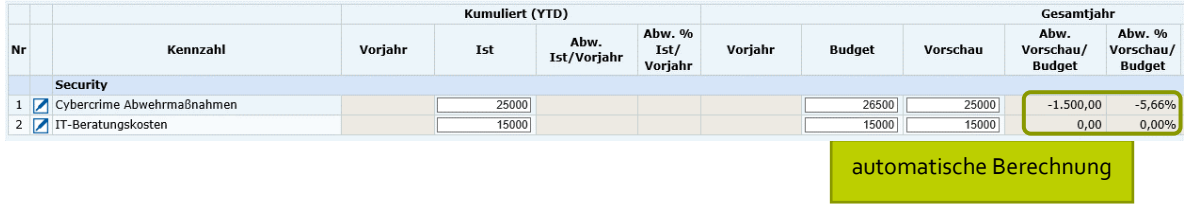

Jede Kennzahl kann mittels Klick auf das Icon kommentiert werden. Es ist keine verpflichtende Kommentierung (auch nicht bei einer Abweichung >5%) vorgesehen:

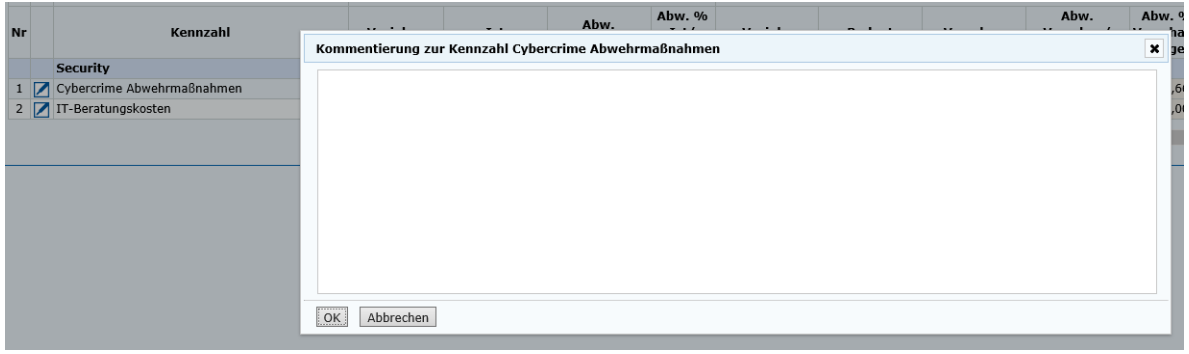

Hinweis: Eine Änderung der unternehmensspezifischen Kennzahlen ist wie bisher zwischen Gesellschaft und zuständigem Eigentümerressort abzustimmen und von diesem anschließend dem Bundesministerium für Finanzen bekanntzugeben, damit diese Änderungen in der Berichtsvorlage berücksichtigt werden können.

#### <span id="page-33-0"></span>**1.7.4 Risikokennzahlen**

Risiken werden neu strukturiert, gestrafft und vereinheitlicht um die Aussagefähigkeit zu erhöhen und einen Periodenvergleich (Finanzrisiken) zu ermöglichen.

#### **Kommentarfeld "Allgemeine branchenspezifische Risikosituation"**

Beschreibung der allgemeinen Risikosituation, welcher der Rechtsträger ausgesetzt ist. Dabei ist insbesondere die Art und der Umfang seiner Geschäftstätigkeit oder seines Aufgabengebiets zu berücksichtigen.

#### ALLGEMEINE BRANCHENSPEZIFISCHE RISIKOSITUATION

#### **Kennzahlentabelle und Risikobeschreibung**

Die konkreten Risiken sind Risikokategorien zuzuordnen, zu bewerten und der Risikowert anzugeben.

Risiken werden unterschieden in:

#### • **Finanzrisiken**

Finanzrisiken können sich aus Markt-, Kredit- und Liquiditätsrisiken ergeben. Unter Marktrisiko ist die Gefahr eintretender Wertverluste zu verstehen, die durch Änderungen in den Marktpreisen (Zinsen, Wertpapierkurse, Wechselkurse, Güterpreise) verursacht werden. Kreditrisiko ist das mit dem Verleihen von Geld verbundene Risiko des Gläubigers, dass die Gegenpartei (der Kreditnehmer) den Zahlungsverpflichtungen nicht nachkommt. Das Liquiditätsrisiko besteht in der Gefahr, Zahlungsverpflichtungen im Zeitpunkt der Fälligkeit nicht nachkommen zu können bzw. die erforderliche Liquidität bei Bedarf nicht zu den erwarteten Konditionen beschaffen zu können.

#### • **Ereignisrisiken**

Alle Risiken, die keine Finanzrisiken sind, sind unter den Ereignisrisiken zu erfassen. Bei den Ereignisrisiken entfallen die Kategorien vermeidbare und nicht vermeidbare Risiken. Eine mögliche Bestandsgefährdung ist pro Risiko anzugeben.

Die Kennzahlentabelle besteht aus den folgenden Feldern:

- **Bestandsgefährdend (Pflichtfeld):** Bitte wählen Sie aus, ob das Risiko für die Gesellschaft bestandsgefährdend ist (ja, nein). Ein bestandsgefährdendes Risiko liegt vor, wenn das Schlagendwerden des Risikos den Weiterbestand des Rechtsträgers in Frage stellt.
- **IST Vorjahr:** Das Restrisiko zum vergleichbaren Quartalsberichtszeitpunkt des Vorjahres wird sofern vorhanden - angezeigt.
- **IST zum Berichtszeitpunkt (Pflichtfeld):** Restrisiko (Nettorisiko) zum jeweiligen Quartalsberichtszeitpunkt nach Bewertung mit der Eintrittswahrscheinlichkeit und nach Maßnahmen zur Risikoreduktion (z.B. Abschluss einer Versicherung). Die Darstellung der Herleitung des Risikowertes aus dem Risikopotential multipliziert mit der Eintrittswahrscheinlichkeit entfällt.
- **Zielwert Folgejahr (optional):** Für das Folgejahr geplanter Risikowert

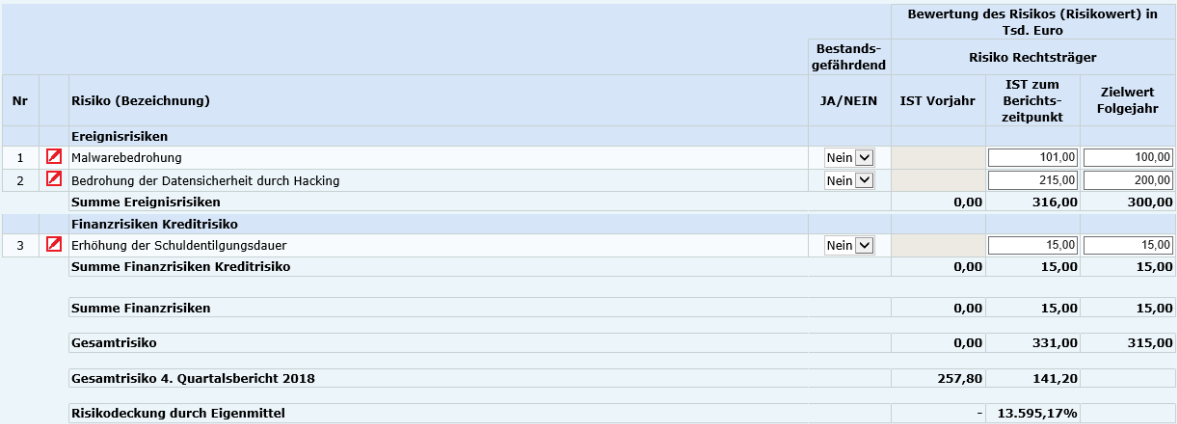

Hinweis: Eine Änderung der Risikokennzahlen ist wie bisher zwischen Gesellschaft und zuständigem Eigentümerressort abzustimmen und von diesem anschließend dem Bundesministerium für Finanzen bekanntzugeben, damit diese Änderungen in der Berichtsvorlage berücksichtigt werden können.

**Summen** (Summe Finanzrisiken, Summe Ereignisrisiken) werden automatisiert anhand der erfassten Daten berechnet und sofort angezeigt.

Der **Gesamtrisikowert** berechnet sich aus der Summe der Ereignisrisiken und der Summe der Finanzrisiken (Markt-, Kredit- und Liquiditätsrisiken).

Die **Risikodeckung durch Eigenmittel** wird anhand der erfassten Berichtsdaten zu den Eigenmitteln in % des Gesamtrisikos automatisch berechnet.

Jede Risikokennzahl muss mittels Klick auf das Icon **anhand der folgenden Felder erläutert werden**:

#### • **Risikobeschreibung und Erläuterung Risikowert (Pflichtfeld)**

Erläuterung in Form einer aussagekräftigen Kurzbeschreibung, damit der wesentliche Inhalt des Risikos für den Berichtsempfänger verständlich ist. Bestandsgefährdende Risiken sind jedenfalls näher zu erläutern.

• **Auswirkungen auf den Bund (Pflichtfeld)**

Auswirkungen auf den Bund liegen dann vor, wenn durch die Geschäftstätigkeit des Rechtsträgers Risiken entstehen, die sich im Falle des Schlagendwerdens auf den Bund alleine oder auf den Bund und den Rechtsträger selbst auswirken. Es werden folgende Optionen angeboten:

- **−** Auswahl eines Standardtextes "Es liegen aus der Sicht des Rechtsträgers keine Auswirkungen auf den Bund vor." ODER
- **−** Erfassung einer eigenen Kommentierung: Auswirkungen auf den Bund sind verbal zu erläutern und betragsmäßig anzuführen.

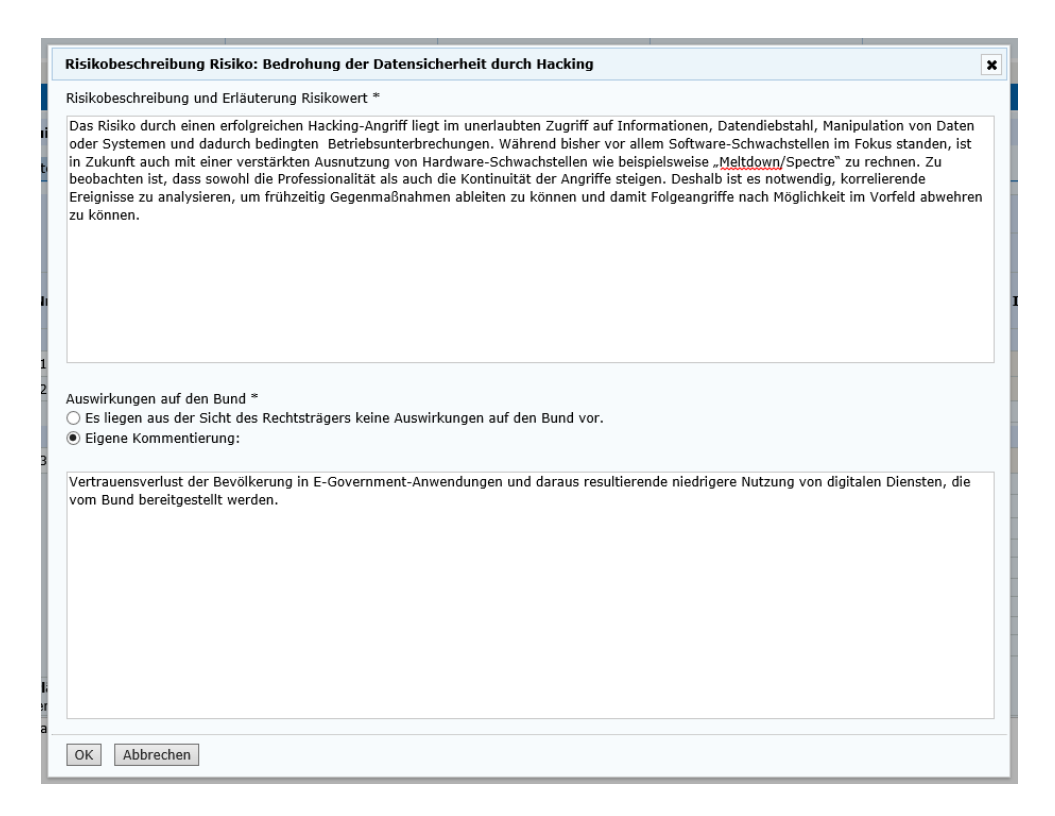

#### **Kommentarfeld "Erläuterung Gesamtrisikowert" (Pflichtfeld)**

Der Risikowert wird automatisch angeführt und die einzelnen in der Gesellschaft vorhandenen Risiken werden standardmäßig im Kommentarfeld angeführt. Für den Risikowert nicht relevante Risiken sind eigenständig zu löschen.

#### Erläuterung Gesamtrisikowert: \* Der Risikowert in der Höhe von 1.655,00 TEUR setzt sich zusammen aus: Der Gesamtrisikowert setzt sich aus den Risikopositionen Datensicherheit, Imageverlust sowie aus dem im 4. Ouartal 2019 identifizierten Absatzrisiko in der Proc COVID 19 zusammen.

#### **Kommentarfeld "Abweichung Gesamtrisiko" (Pflichtfeld)**

Die Abweichung gegenüber dem Vorjahresbericht wird automatisch angeführt. Im Falle von wesentlichen Änderungen des Gesamtrisikos im Vergleich des IST zum Berichtszeitpunkt mit dem IST Vorjahr sind diese Änderungen zu erläutern.

Abweichung Gesamtrisiko: \*<br>Die Abweichung von 1.513,80 TEUR ist im Wesentlichen auf Folgendes zurückzuführen:

Die Abweichung gegenüber dem 1. Quartal 2019 ist im Wesentlichen auf drei Ursachen zurückzuführen. Erstens wurde die Eintrittswahrscheinlichkeit für die Datensicherheit aufgrund der Einschätzung, dass im digitalen Bereich in Zukunft verstärkt mit Cyber-Attacker Zweitens wurde im 4. Quartal 2019 ein Risiko bei der geplanten Einführung eines neues Produktes identifiziert. Es besteht das Risiko, dass die in der Budgetplant

#### **Kommentarfeld "Auswirkungen auf den Bund" (Pflichtfeld)**

Auswirkungen auf den Bund sind verbal zu erläutern und betragsmäßig anzuführen. Liegen keine Auswirkungen auf den Bund vor, ist "Keine Auswirkungen auf den Bund vorhanden" zu erfassen:

Mögliche Auswirkungen:

- Risiken, die sich falls sie schlagend werden auf den Bund und den Rechtsträger auswirken
- Risiken, die sich falls sie schlagend werden nur auf den Bund auswirken

Auswirkungen auf den Bund: \*

**Kommentarfeld "Bekanntgabe, ob das Risikomanagementsystem nach einem zertifizierten System bzw. einem normierten Regelwerk betrieben wird und Angabe dieses Systems bzw. Regelwerks"**

Zu diesen Systemen bzw. Regelwerken zählen zum Beispiel das COSO Enterprise Risk Management – Integrated Framework (COSO ERM) oder die ON-Regeln Risikomanagement für Organisationen und Systeme (Serie ONR 49000).

Bekanntgabe, ob das Risikomanagementsystem nach einem zertifizierten System bzw. einem normierten Regelwerk betrieben wird und Angabe dieses Systems bzw. Regelwerks

**Kommentarfeld "Erläuterung zur Methode bzw. den Modellen der Risikobewertung sowie der zugrunde gelegten Annahmen"**

Für die Bewertung der Risiken sind geeignete Modelle (z. B. das COSO-ERM-Modell) heranzuziehen. Im Bericht ist das angewandte Modell anzugeben und darzustellen, wie die Risikobewertung bei den einzelnen Risiken des Rechtsträgers erfolgt.

**Kommentarfeld "Beschreibung der wichtigsten Merkmale des internen Kontroll- und Risikomanagementsystems hinsichtlich Aufbau- und Ablauforganisation und der Risikostrategie"**

Neben dem aktuellen Stand ist auch über Maßnahmen zur Verbesserung des Risikomanagementsystems (z. B. hinsichtlich Risikobewertung, Risikosteuerung, Risikoreporting usw.) zu berichten.

Erläuterung zur Methode bzw.den Modellen der Risikobewertung sowie der zugrunde gelegten Annahmen

Erläuterung zur Methode bzw.den Modellen der Risikobewertung sowie der zugrunde gelegten Annahmen

#### **Kommentarfeld "Kurzkommentar zu wesentlichen Sachverhalten, Entwicklungen und Maßnahmen"**

Es ist insbesondere die Entwicklung der Risikolage darzustellen sowie über wesentliche Sachverhalte und Maßnahmen des Risikomanagements (beispielsweise Risikoidentifikation, Risikovermeidung bzw. – verminderung) zu berichten.

Kommentarfeld "Bekanntgabe, ob sich das Unternehmen bzw. Rechtsträger verpflichtet hat, den **Bundes Public Corporate Governance Kodex einzuhalten oder dessen Regeln betreffend Risikomanagement einhält"**

Kurzkommentar zu wesentlichen Sachverhalten, Entwicklungen und Maßnahmen

Es ist bekanntzugeben, ob sich das Unternehmen bzw. Rechtsträger verpflichtet hat, den Bundes Public Corporate Governance Kodex einzuhalten oder dessen Regeln betreffend Risikomanagement einhält.

Bekanntgabe, ob sich das Unternehmen bzw. Rechtsträger verpflichtet hat, den Bundes Public Corporate Governance Kodex einzuhalten oder dessen Regeln betreffend<br>Risikomanagement einhält

### <span id="page-38-0"></span>**1.7.5 Finanzkennzahlen**

#### **Kennzahlentabelle und Kommentierung Abweichungsanalyse**

Die jeweiligen der Gesellschaft zugeordneten Finanzkennzahlen werden in Kennzahlentabellen angezeigt:

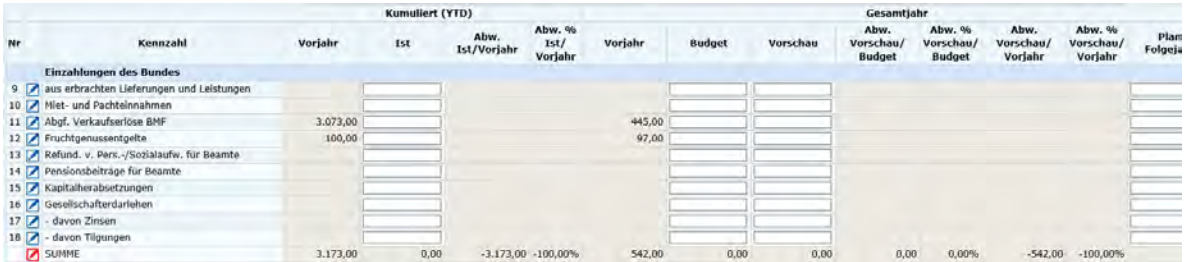

Vorjahreswerte werden - sofern vorhanden - angezeigt. Eine Bearbeitung ist bis zum 2. Quartalsbericht möglich. Neue Berichtsdaten sind in den dafür vorgesehenen Eingabefeldern zu erfassen. Abweichungen (absolut und prozentual) werden automatisiert anhand der erfassten Daten berechnet und sofort angezeigt:

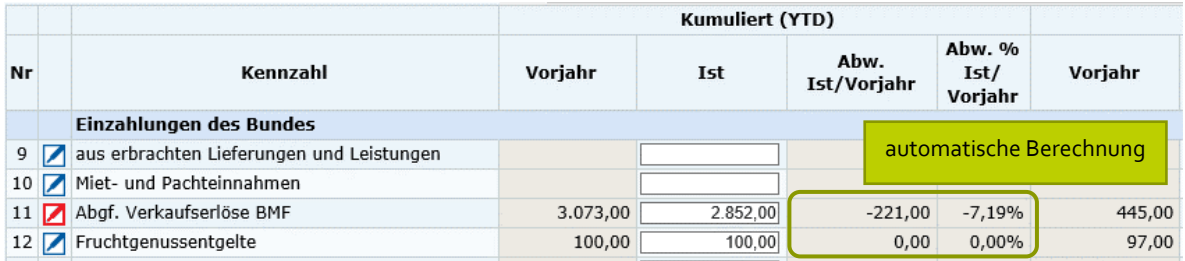

Die Kennzahl "Gesellschafterdarlehen" wird automatisch berechnet (Summe von "- davon Tilgungen" und "- davon Zinsen"). Die SUMME Einzahlungen wird ohne Berücksichtigung der Kennzahlenwerte von "- davon Tilgungen" und "- davon Zinsen" gebildet.

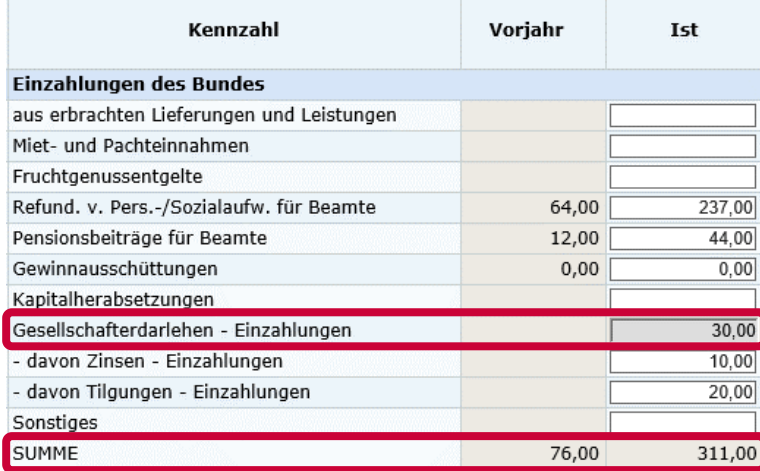

Jede Kennzahl kann mittels Klick auf das Icon kommentiert werden:

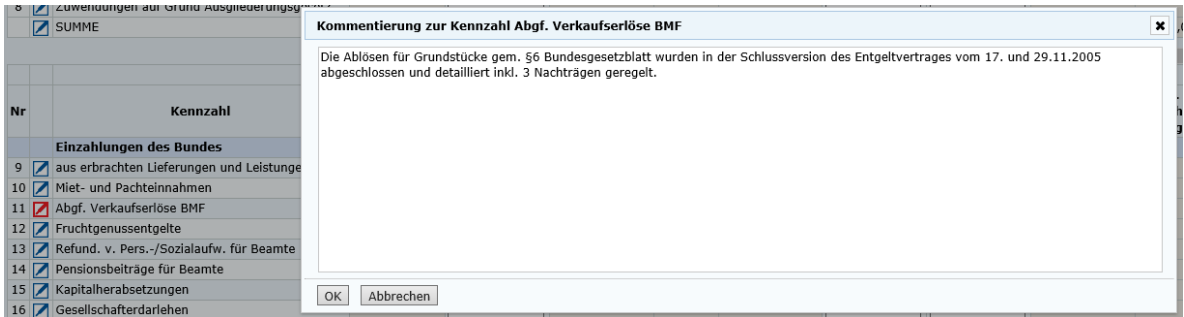

Bei einer Abweichung >5% in mindestens einer der Berichtsspalten (Differenz Vorschau zu Budget, Differenz Vorschau zu Vorjahr und Differenz unterjähriges IST zu Vorquartal) , muss ein Kommentar erfasst werden. In diesem Fall wird ein rotes Icon **Angezeigt. Bei Klick auf das Icon wird die erkannte** Abweichung direkt im Kommentarfeld angeführt:

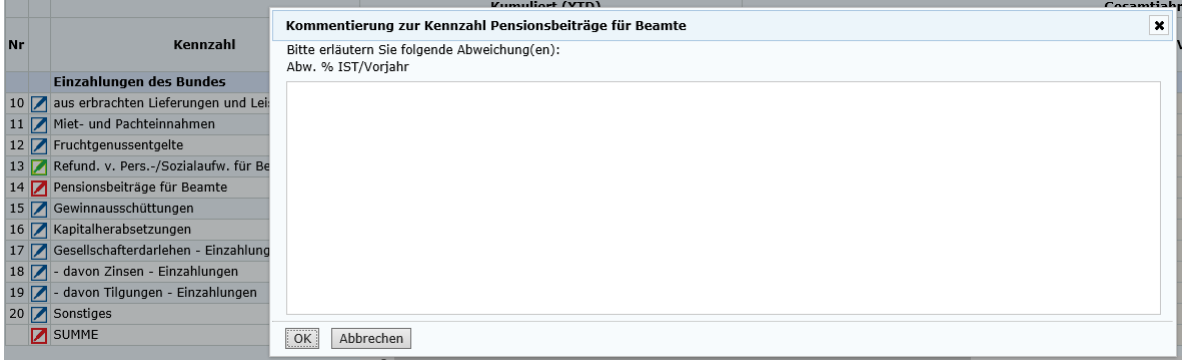

Die Kommentierung der Summen zu "Auszahlungen des Bundes" und "Einzahlungen des Bundes" sind in zwei Bereiche unterteilt: Ermittlung der Zusammensetzung und zusätzliche Kommentierung

Die Zusammensetzung der Einzahlungen bzw. Auszahlungen des Bundes wird automatisch ermittelt. Zusätzlich ist ein individueller Kommentartext erfassbar:

1. bei einer Abweichung > 5% verpflichtend

Wenn bei der Summe eine Abweichung vorhanden ist, wird ein rotes Icon **Angezeigt. In diesem Fall** muss die Abweichung erläutert werden:

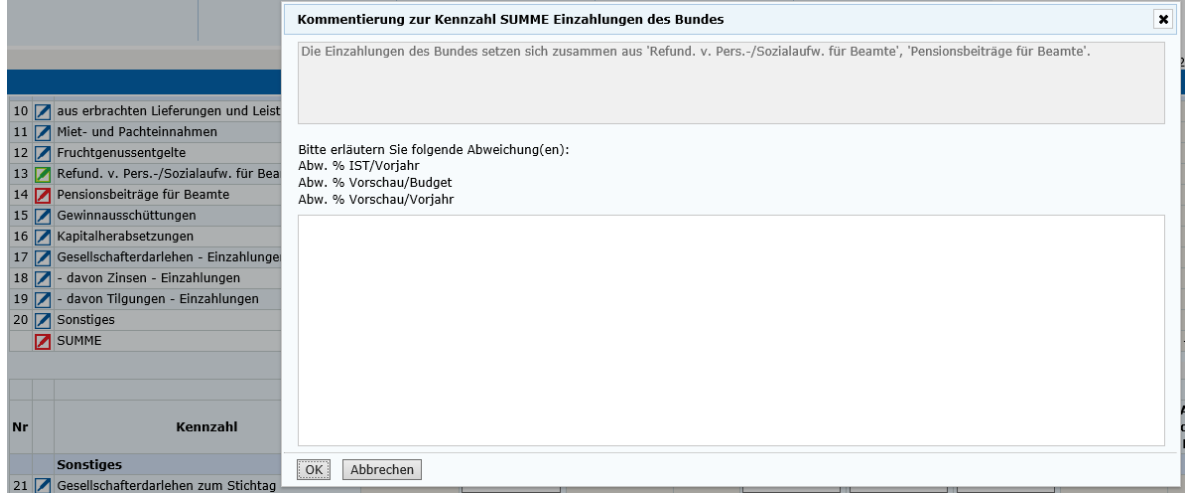

2. bei einer Abweichung < 5% optional

Wenn bei der Summe keine Abweichung vorliegt, wird ein blaues Icon **Angezeigt. In diesem Fall** 

kann ein zusätzlicher Kommentartext zur Summe erfasst werden (optional):

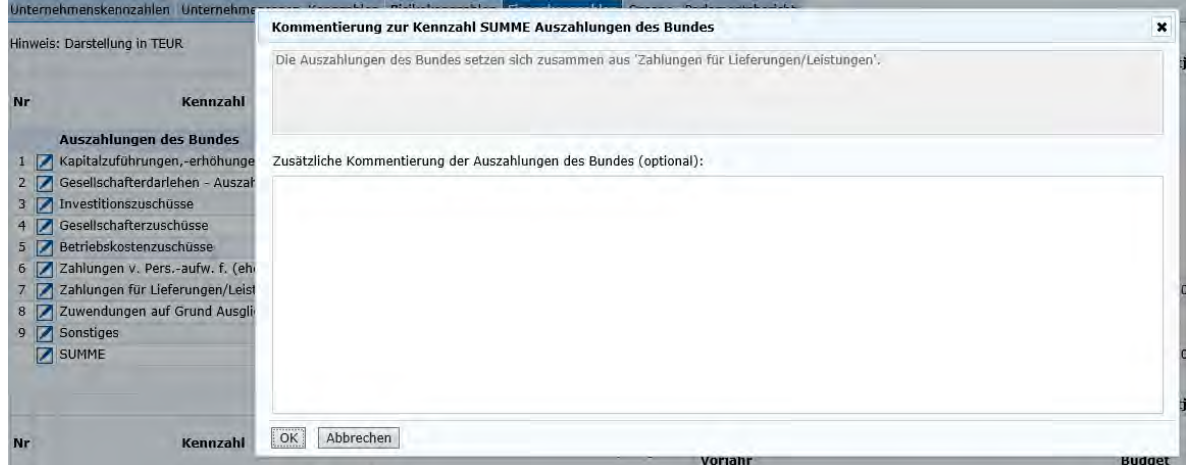

Wenn ein Kommentar zu einer Kennzahl erfasst wurde, wird ein grünes Icon **Angezeigt (Kommentierung**) vorhanden).

#### **Kommentarfeld "Gegensteuerungsmaßnahmen"**

Hinsichtlich der Angabe von Gegensteuerungsmaßnahmen werden folgende Optionen angeboten:

- Auswahl eines Standardtextes "Derzeit sind aus Sicht des Rechtsträgers keine Gegensteuerungsmaßnahmen notwendig." ODER
- Erfassung einer eigenen Kommentierung

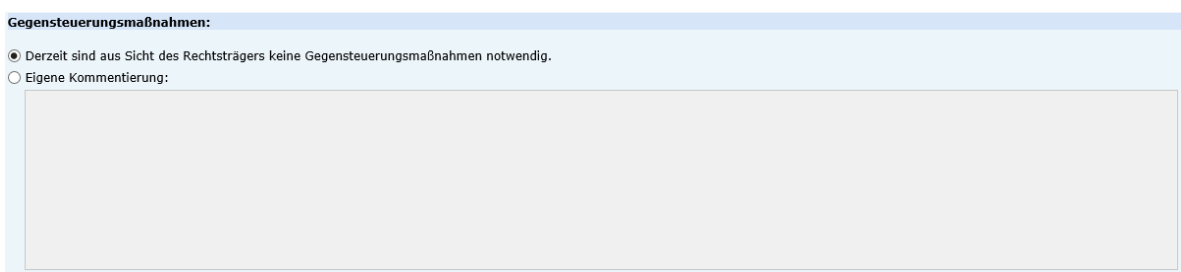

#### Kommentarfeld "Aktuelle Themen"

Hinsichtlich der Angabe von aktuellen Themen werden folgende Optionen angeboten:

- Auswahl eines Standardtextes "Derzeit gibt es aus Sicht des Rechtsträgers keine aktuellen Themen." ODER
- Erfassung einer eigenen Kommentierung

#### **Aktuelle Themen:**

.<br>© Derzeit gibt es aus Sicht des Rechtsträgers keine aktuellen Themen.  $\bigcirc$  Eigene Kommentierung:

#### <span id="page-41-0"></span>**1.7.6 Organe**

Im Register "Organe" der CUBE-Erfassungsmaske werden jene Organe Ihrer Gesellschaft angezeigt, die uns zum Zeitpunkt der Anlage des Quartalsberichtes vorliegen:

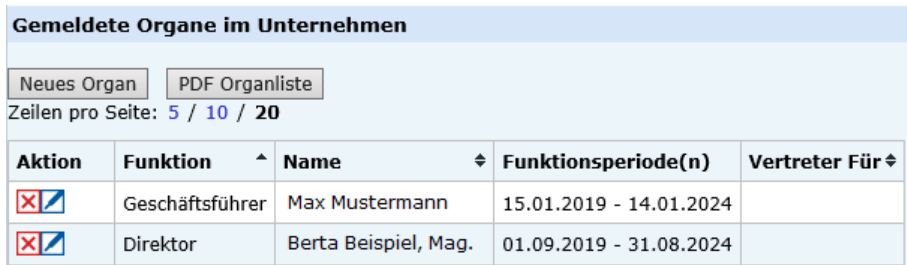

• Eventuell erforderliche Änderungen können nun direkt in der CUBE-Erfassungsmaske durchgeführt werden:

Löscht das betreffende Organ, falls dieses zwischenzeitlich nicht mehr für die Gesellschaft tätig ist. Das gelöschte Organ wird anschließend durchgestrichen in der Organliste angezeigt.

bearbeitet das betreffende Organ (falls beispielsweise Änderungen an der Funktionsperiode eingetreten sind). Alle Änderungen werden anschließend in einer anderen Farbe angezeigt: **XZD** Direktor Beispiel Berta, Mag.a 01.09.2019 - HV/GV 2025

Neues Organ fügt ein neues Organ der Liste hinzu.

- Von der Gesellschaft durchgeführte Änderungen an einem Organ (Löschen oder Bearbeiten) können mittels **P**rückgängig gemacht werden.
- <span id="page-41-1"></span>• Die vollständige Organliste kann als PDF-Dokument angezeigt und ausgedruckt werden.

#### **1.7.7 Parlamentsbericht**

In der Kennzahlentabelle des Parlamentsberichtes werden die definierten Kennzahlen mit den in den Unternehmenskennzahlen, Finanzkennzahlen und Risikokennzahlen erfassten Werten angezeigt, wobei die Darstellung in mEUR mit einer Nachkommastelle erfolgt:

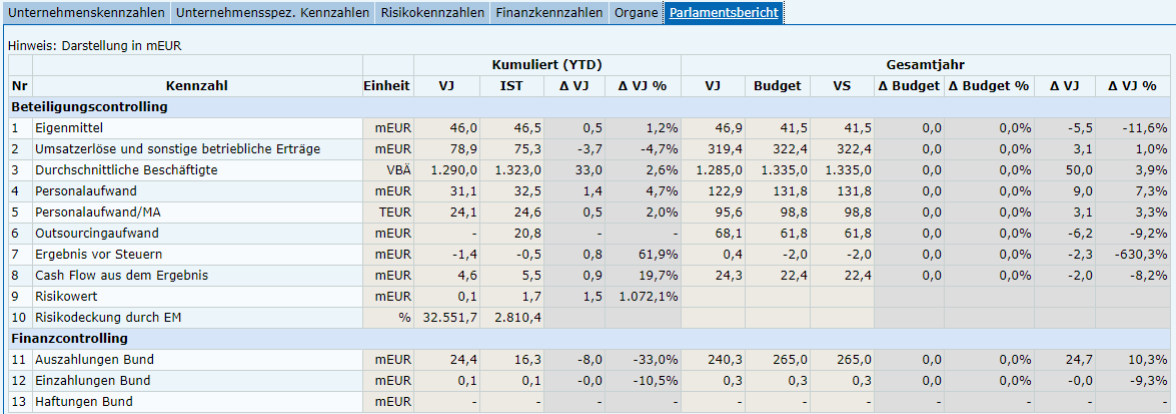

Eine Bearbeitung dieser Kennzahlenwerte ist im Parlamentsbericht nicht möglich, sondern muss in den Kennzahlenbereichen (Unternehmenskennzahlen, Finanzkennzahlen und Risikokennzahlen) erfolgen.

Im Anschluss an die Kennzahlentabelle erfolgt die textuelle Erläuterung mit den nachfolgenden Abschnitten:

- Allgemeines
- Kommentar Beteiligungscontrolling
	- **−** Abweichungsanalyse
	- **−** Risikowert
	- **−** Gegensteuerungsmaßnahmen
	- **−** Aktuelle Themen
	- Kommentar Finanzcontrolling
		- **−** Abweichungsanalyse
		- **−** Gegensteuerungsmaßnahmen
		- **−** Aktuelle Themen

Für die Textierung werden folgende Möglichkeiten angeboten:

- 1. Manuelle Texterfassung in den vorgesehenen Eingabefeldern
- 2. Übernahme der Kommentierung aus den anderen Kennzahlenbereichen (Unternehmenskennzahlen, Finanzkennzahlen und Risikokennzahlen)

#### **1.7.7.1 Kommentierung übernehmen**

Mit Klick auf die Schaltfläche "Kommentierung übernehmen" können die Einzelkommentierungen aus den Unternehmenskennzahlen, Finanzkennzahlen und Risikokennzahlen in den Parlamentsbericht übernommen werden.

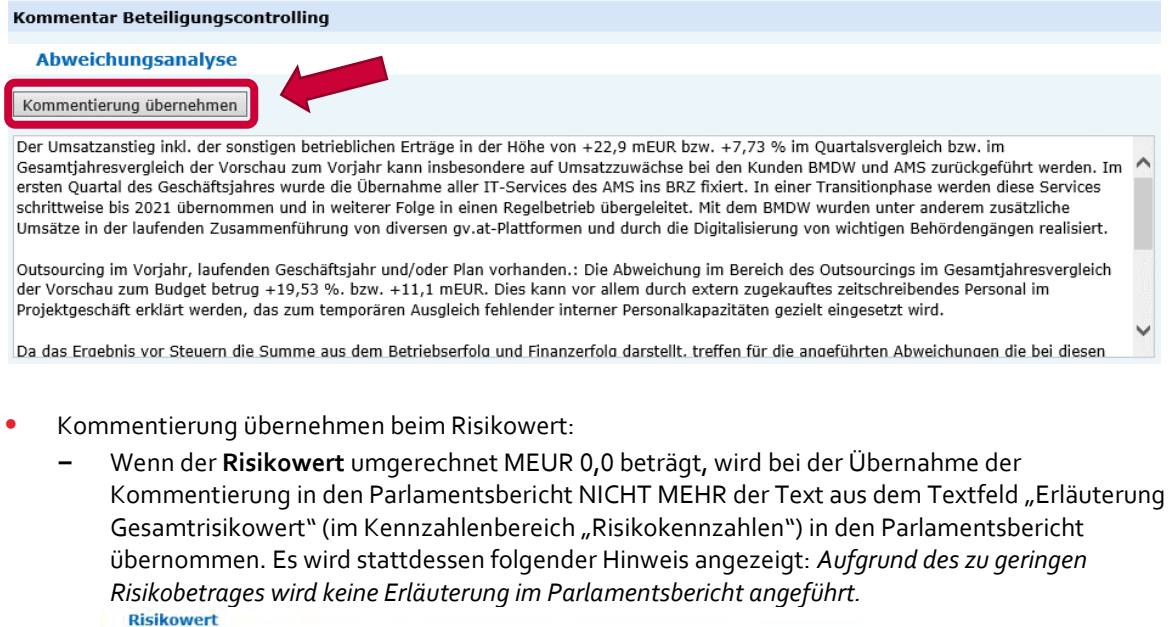

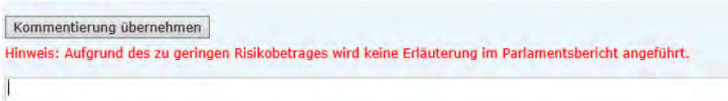

**−** Wenn der Risikowert >0,0 MEUR beträgt, wird bei der Übernahme der Kommentierung in den Parlamentsbericht wie bisher der Text aus dem Textfeld "Erläuterung Gesamtrisikowert" übernommen.<br>Risikowert

Kommentierung übernehmen

Der Risikowert in der Höhe von 1.4 mEUR setzt sich zusammen aus: Hacking, Imageverlust, Absatzrisiko in Produkteinführungsphase, COVID 19

Die Abwelchung von 1,3 mEUR ist im Wesentlichen auf Folgendes zurückzuführen: Hier steht eine Begründung zur Abweichung des Gesamtrisikowertes...

**−** Wenn die Abweichung Gesamtrisiko umgerechnet MEUR 0,0 beträgt, wird bei der Übernahme der Kommentierung in den Parlamentsbericht NICHT MEHR der Text aus dem Textfeld "Abweichung Gesamtrisikowert" (im Kennzahlenbereich "Risikokennzahlen") in den Parlamentsbericht übernommen. Es wird stattdessen folgender Hinweis angezeigt: *Aufgrund der zu geringen Abweichung des Gesamtrisikos wird keine Erläuterung im Parlamentsbericht angeführt.*

Kommentierung übernehmen -<br>Hinweis: Aufgrund der zu geringen Abweichung des Gesamtrisikos wird keine Erläuterung im Parlamentsbericht angeführt. Der Risikowert in der Höhe von 0.1 mEUR setzt sich zusammen aus Hacking, Imageverlust, Absatzrisiko in Produkteinführungsphase, COVID 19

**−** Wenn die Abweichung >0,0 MEUR beträgt, wird bei der Übernahme der Kommentierung in den Parlamentsbericht wie bisher der Text aus dem Textfeld "Abweichung Gesamtrisikowert" übernommen.

Achtung: Eine Abänderung/Bearbeitung der übernommenen Texte ist möglich. Dabei wird aber die Ursprungskommentierung (in den Unternehmenskennzahlen, Risikokennzahlen, Finanzkennzahlen) NICHT geändert.

### <span id="page-44-0"></span>**1.8 Verwaltung E-Mail-Adressen**

In diesem Bereich können E-Mail-Adressen verwaltet werden, die das Controlling- und Bilanzdaten Erfassungssystem (CUBE) für automatisiert versendete E-Mail-Benachrichtigungen verwendet.

Es werden drei Gruppen von E-Mail-Adressen angezeigt:

- 1. E-Mail-Adressen für automatisierte Benachrichtigungen an die Gesellschaft
- 2. E-Mail-Adressen für automatisierte Benachrichtigungen an das Eigentümerressort
- 3. E-Mail-Adressen für automatisierte Benachrichtigungen an das Bundesministerium für Finanzen

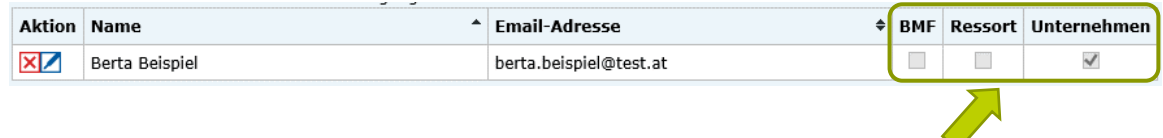

Gesellschaften sind berechtigt, in diesem Bereich eigenständig E-Mail-Adressen für Benachrichtigungen der Gesellschaft zu verwalten. E-Mail-Adressen für Benachrichtigungen des Ressorts und des BMF können zwar eingesehen, aber nicht bearbeitet werden.

Hinweis für Ressorts: E-Mail-Adressen für automatisierte Benachrichtigungen an das Eigentümerressort werden zentral durch das Bundesministerium für Finanzen verwaltet. Sollten Änderungen erforderlich sein, setzen Sie sich bitte mit Ihrem BMF-Ansprechpartner in Kontakt.

#### <span id="page-44-1"></span>**1.8.1 Neue E-Mail-Adresse hinzufügen**

Sie können die E-Mail-Adressliste um zusätzliche Adressaten erweitern.

Erfassen Sie einen Namen sowie die dazugehörige E-Mail-Adresse in den dafür vorgesehenen Eingabefeldern und klicken Sie auf die Schaltfläche "Hinzufügen":

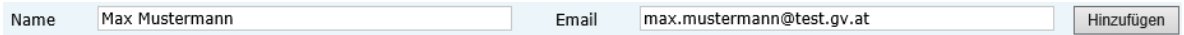

Die Adressliste wird nun um die neu hinzugefügte Adresse erweitert:

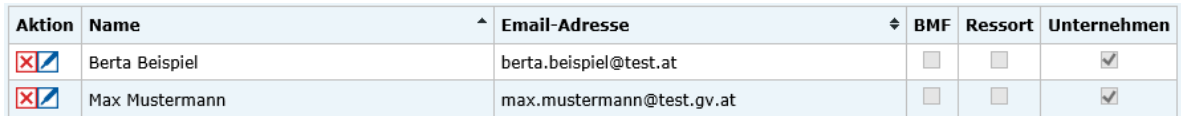

#### <span id="page-44-2"></span>**1.8.2 E-Mail-Adresse bearbeiten**

Um eine bereits erfasste E-Mail-Adresse zu bearbeiten, klicken Sie auf das Icon

Der bereits erfasste Adresseintrag wird nun in den entsprechenden Eingabefeldern angezeigt. Bearbeiten Sie diesen und klicken Sie auf die Schaltfläche "Speichern":

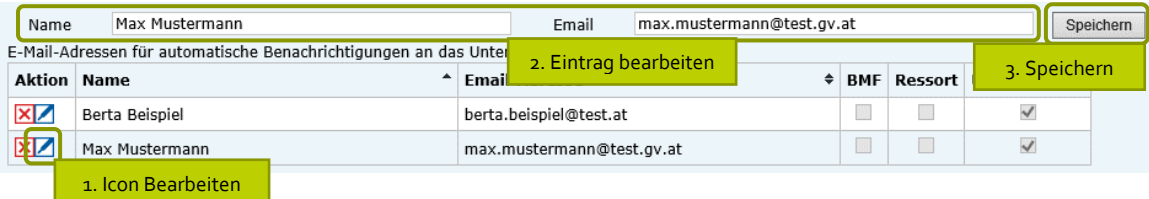

Der bearbeitete Eintrag wird nun in der Adressliste angezeigt.

#### <span id="page-45-0"></span>**1.8.3 E-Mail-Adresse löschen**

Um eine bereits erfasste E-Mail-Adresse zu löschen, klicken Sie auf das Icon ...

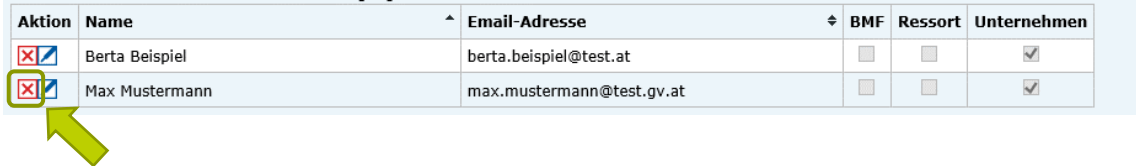

Der bereits erfasste Adresseintrag wird nun aus der Adressliste entfernt.

### <span id="page-45-1"></span>**1.9 Hilfe**

Im Hilfe-Bereich werden ergänzende Informationen im Zusammenhang mit dem Beteiligungscontrolling angezeigt, zB

- Benutzerhandbuch für das Controlling- und Bilanzdaten Erfassungssystem (CUBE
- Beteiligungs- und Finanzcontrolling Verordnung
- Ergänzende Informationen der Kammer der Steuerberater und Wirtschaftsprüfer
- Ergänzende Informationen des AFRAC Austrian Financial Reporting and Auditing Commitee
- Hilfe zum Unternehmensserviceportal (USP)
- Kontakt zur Abteilung I/5 des Bundesministeriums für Finanzen

**Bundesministerium für Finanzen** Johannesgasse 5, 1010 Wien +43 1 514 33-0 bmf.gv.at